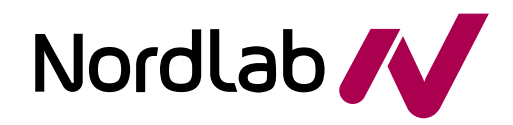

# **Verso käyttöohje hoitoyksiköille**

Tan : A<1.41 AFA ~8 84/h } Ad EFEBECG T adj | A<\!• a{} AFA ~~ &aq^A } AB 由FEBECG

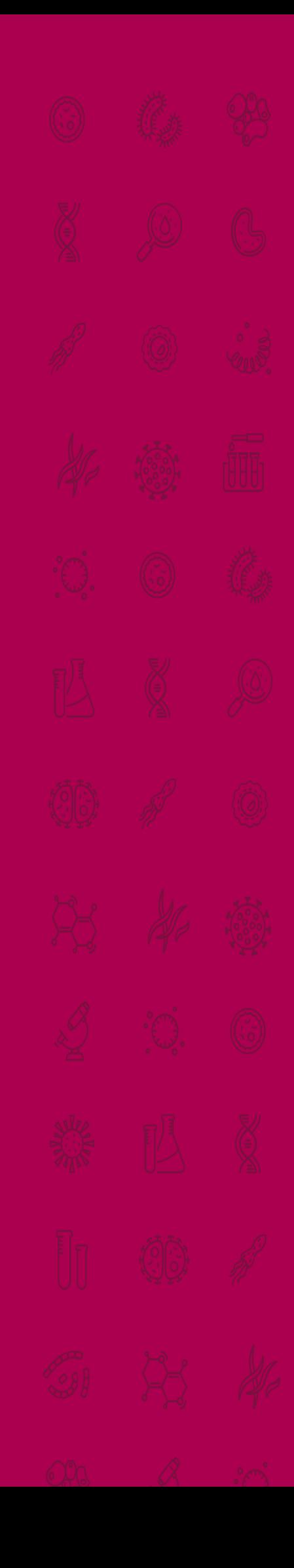

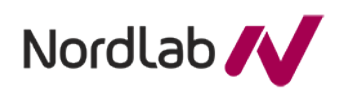

#### **Verso käyttöohje hoitoyksiköille** 1 / 28.11.2022

2 (32)

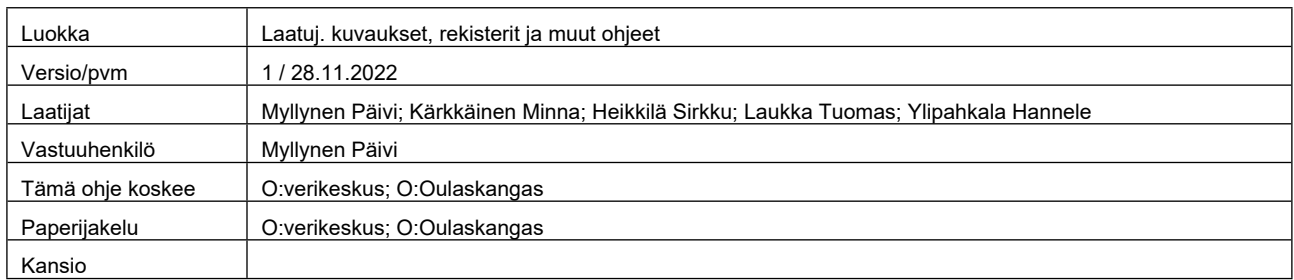

# **Sisällys**

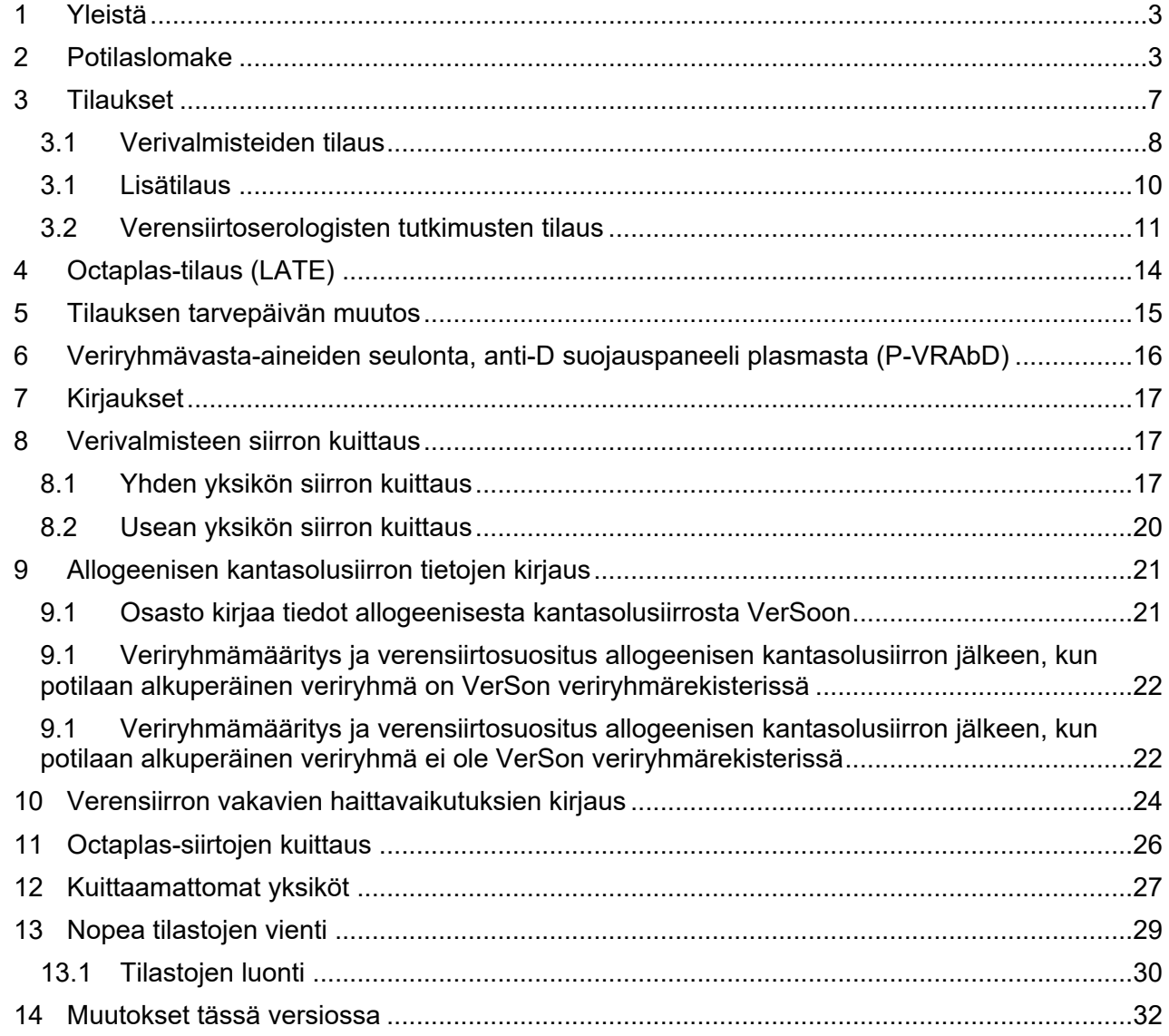

# <span id="page-2-0"></span>**1 Yleistä**

Verikeskus järjestelmään kuuluu osastojen ja verikeskuksen tarvitsema toiminnallisuus mukaan lukien verivalmisteiden varasto-osuus ja Veripalvelulain 197/2005 edellyttämät verivalmisteyksiköiden seurantaan liittyvät piirteet.

Verso-järjestelmän kautta osastot tilaavat verivalmisteet ja seuraavat veritilauksen etenemistä. Osastoilla kirjataan järjestelmään potilaille siirrettyjen verivalmisteyksiköiden siirtopäivä, kuten myös allogeeniset kantasolujen siirrot sekä mahdolliset siirtojen aiheuttamat vakavat haittavaikutukset. Potilaslomakkeelta henkilökunta näkee tehdyt tilaukset tilatietoineen sekä varatut ja siirretyt verivalmisteyksiköt. Potilaslomakkeelta pääsee lisäksi katsomaan potilaan veriryhmä- ja vasta-ainetietoja. VerSossa voi myös tilata verensiirtoserologisia tutkimuksia.

Verikeskuksen osuuteen kuuluu tilausten vastaanotto sekä tilattujen verivalmisteiden ennakkovaraus sopivuuskoetta varten ja lopullinen varaus. Varauksen jälkeen verikeskus toimittaa tilatut yksiköt osastoille, huolehtii yksiköiden kulunvalvonnan kirjauksista sekä poistaa vanhentuneet valmisteet varastosta. VerSoon syötetään verensiirtoserologisten tutkimusten tulokset ja niihin liittyvät lausunnot.

Varamenetelmänä atk-katkoksien aikana on Verivalmisteiden tilauslomake (ns. sinipisaralomake 32–004). Verikeskus ei toimita lomakkeita vaan kunkin osaston tulee huolehtia niiden tilaamisesta ja saatavuudesta atk-katkoksen aikana. Lomaketta voi tilata Keskusvarastosta (lomake 32–004).z

Osastoilla VerSoa käytetään:

- Verivalmisteiden tilaamiseen
- Octaplas-tilausten tekemiseen (vain LATE\_OYS A-puoli)
- Tilausten kulun seurantaan
- Verensiirtoserologisten tutkimuksien tilaamiseen
- Veriryhmä- ja vasta-ainetietojen katseluun ja lomakkeen tulostukseen
- Verensiirtojen kuittaamiseen ja siirtotietojen katseluun ja tulostukseen
- Verensiirtojen aiheuttamien vakavien haittavaikutuksien kirjaamiseen ja katseluun
- Anti-D-immunoglobuliinisuojauksen merkitsemiseen
- Allogeenisten kantasolujen siirtotietojen kirjaamiseen ja katseluun
- Kuittaamattomien yksiköiden seurantaan
- Rautakuorman seurantaan
- Tilastoiden katseluun ja tulostukseen

# <span id="page-2-1"></span>**2 Potilaslomake**

Osastokäyttäjät siirtyvät verikeskusjärjestelmään VerSoon Esko-järjestelmän kautta. VerSoon tullaan **Potilaslomakkeelle**. Potilaslomakkeella näkyvät veriryhmätulos ja kuluvana päivänä voimassa olevat P-VRAb-O ja B-XKoe sekä ko. näytteiden seuraava pyydetty päivämäärä.

**VerSossa siirrytään** eri toimintoihin yläpalkissa olevien valikoiden avulla.

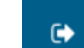

**Versosta poistutaan** klikkaamalla -kuvaa yläpalkissa ja palataan takaisin Eskon

**Ohjeet** löytyvät yläpalkista **?** klikkaamalla.

potilasvalikkoon.

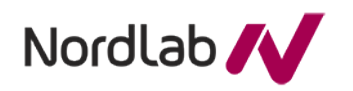

Mikäli klikkaa -kuvaa, voi nähdä **osastokäyttäjän rooliin liittyvät pysäkit** järjestelmässä.

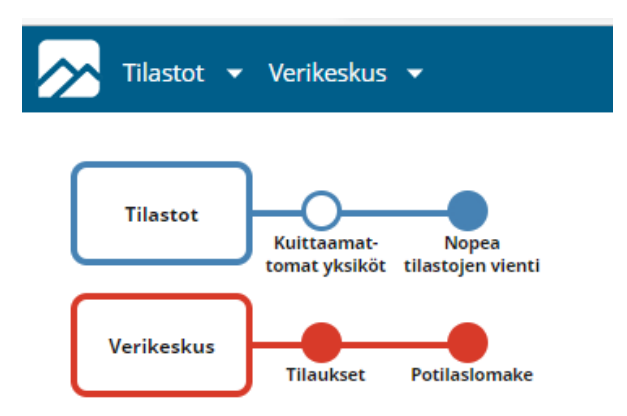

# **Potilaslomakkeella** on mahdollista:

- Potilaan tietojen katselu **Veriryhmätiedot** ja **Rautakuorma** -painikkeilla
- Verivalmistetilauksien teko **Uusi tilaus**-painikkeella ja verensiirtoserologisten tutkimuksien tilaaminen **Tutkimuksen tilaus** -painikkeella
- Verensiirtojen, mahdollisten vakavien verensiirron **haittavaikutusten sekä allogeenisten kantasolujen siirtojen kirjaaminen** vastaavilla painikkeilla.
- Yhteenvedon tulostaminen potilaalle siirretyistä verivalmisteista **Siirretyt valmisteet** -painikkeella
- Tarkempien tietojen katselu mistä taulukosta tahansa laittamalla ruksi kyseisen Yksikkönumeron tai tilauksen eteen ja klikkaamalla **Näytä** -painiketta
- Lisätä tai poistaa s**ädetystieto**. Sädetys on pysyväistieto, jonka voi tallentaa ja poistaa vain Potilaslomakkeella.
- Lisätä **Anti-D-suojaus merkintä**, mikäli potilas on saanut anti-Dimmunoglobuliinisuojauksen

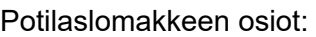

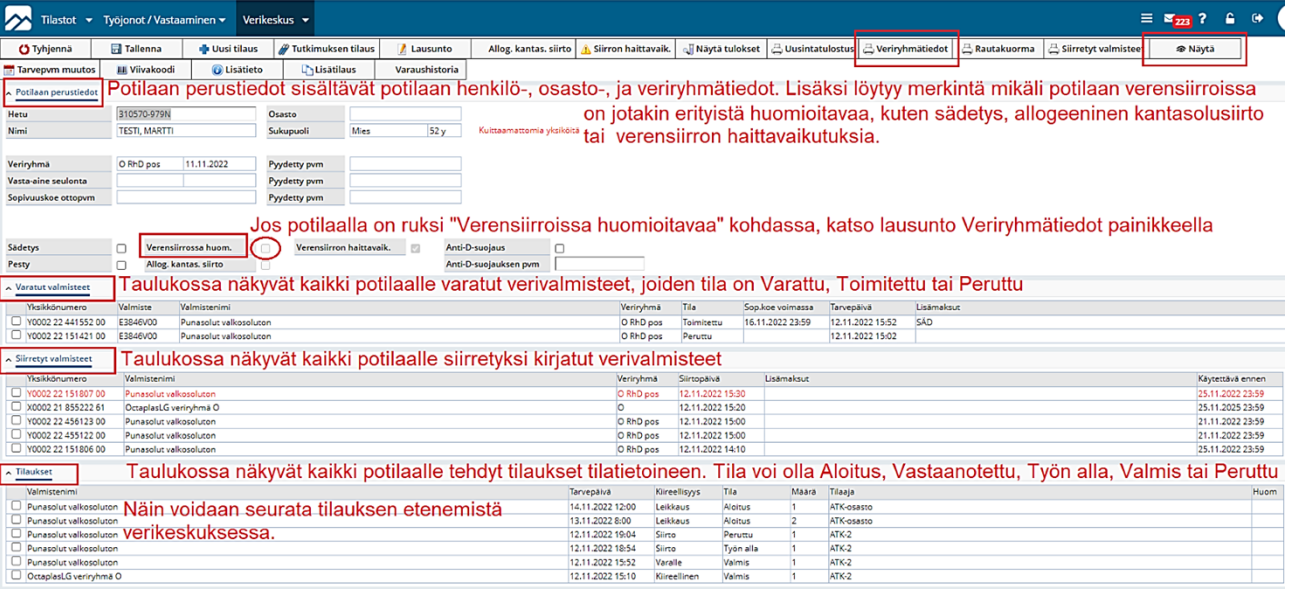

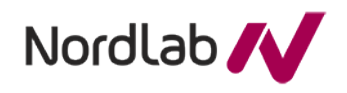

-painikkeella voidaan katsoa tarkemmin esimerkiksi siirretyn verivalmisteen

tietoja.

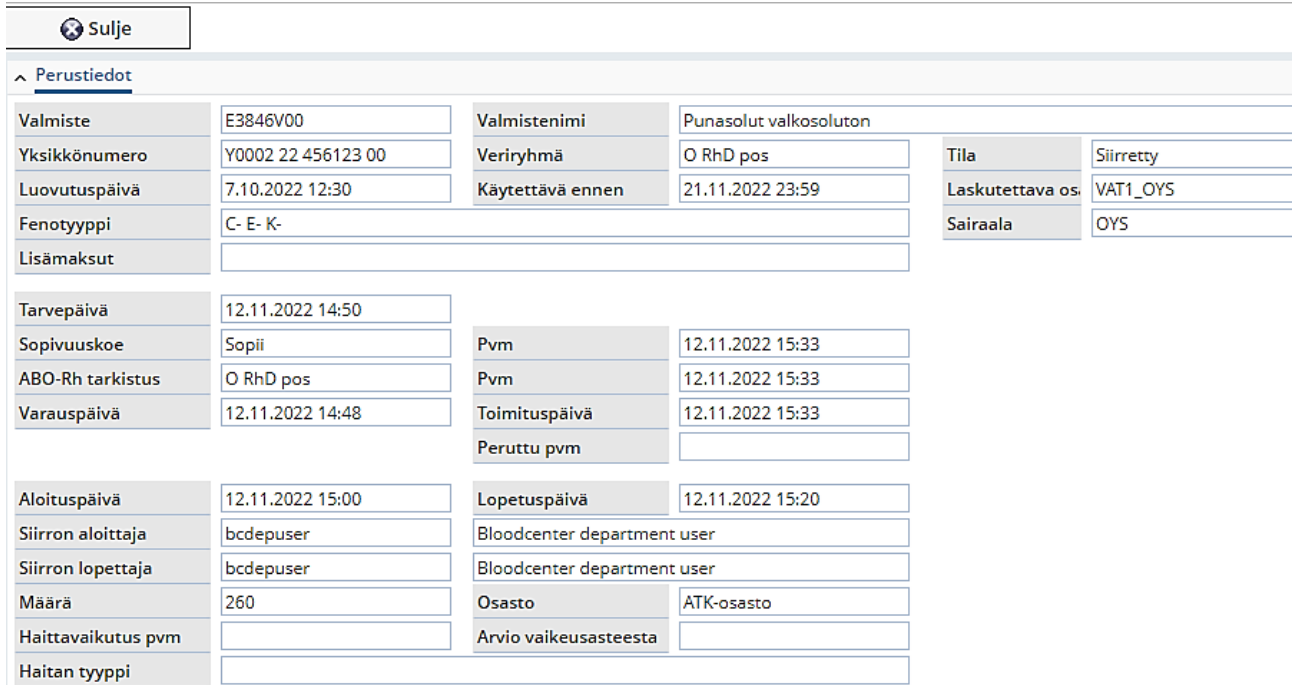

**Siirretyt valmisteet** -painikkeella voidaan tulostaa potilaan Siirretyt verivalmisteet yhteenveto.

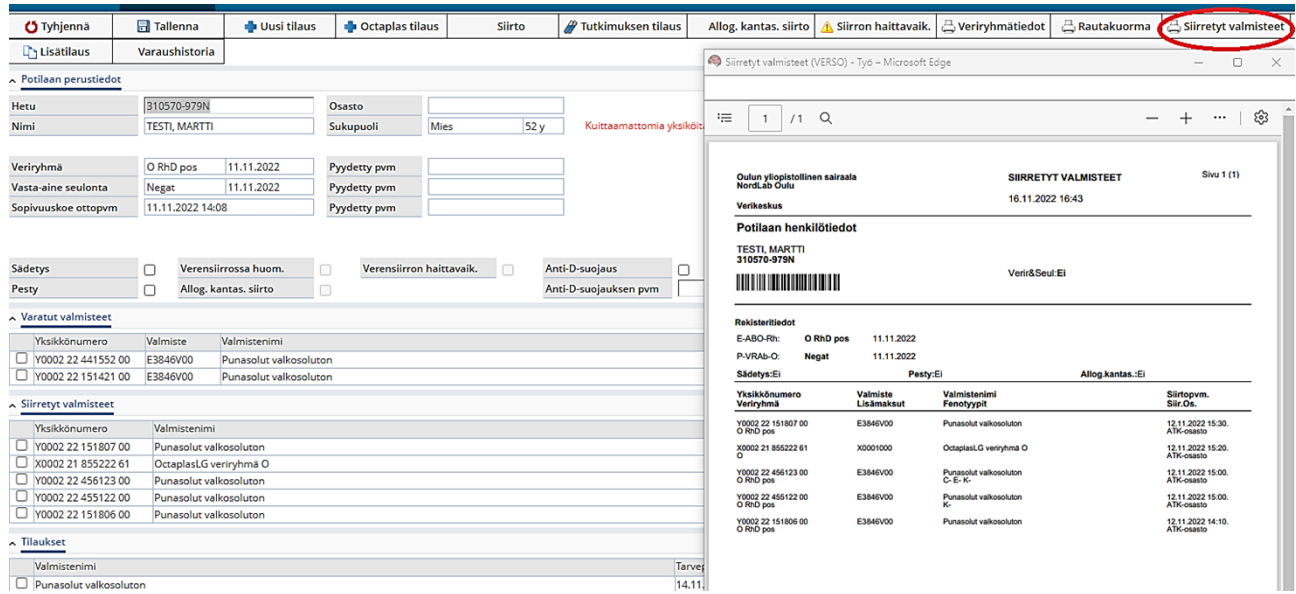

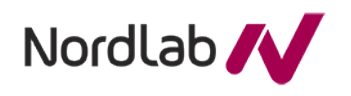

**Veriryhmätiedot**- painikkeella voidaan tulostaa potilaan veriryhmätiedot tai katsoa potilaan lausunto. Mikäli potilaslomakkeella on **"Verensiirroissa huomioitavaa"** -kohdassa ruksi, potilaan verensiirtoihin liittyvissä asioissa on erityistä huomioitavaa.

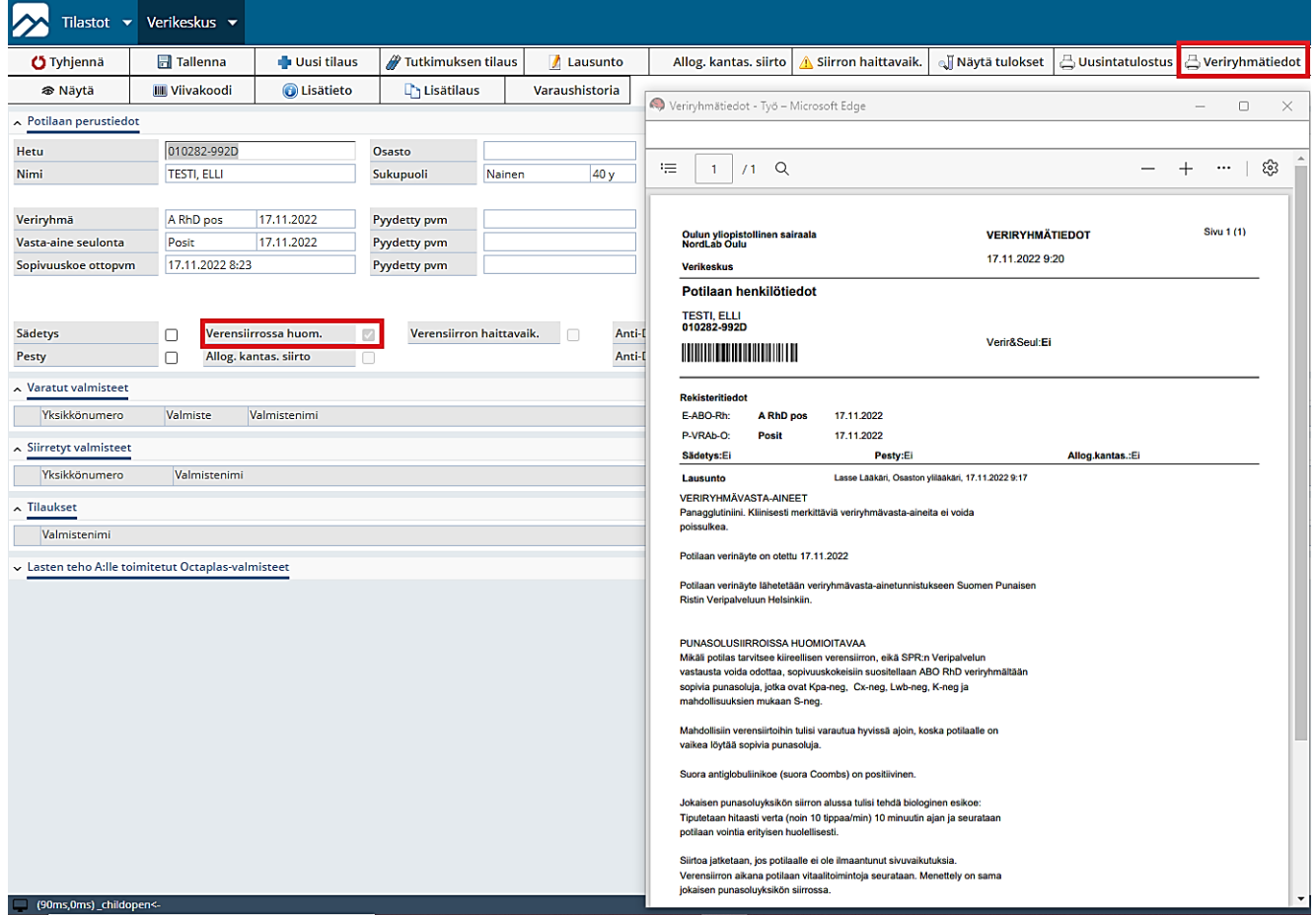

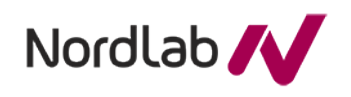

# <span id="page-6-0"></span>**3 Tilaukset**

Osastojen henkilökunta siirtyy VerSoon Eskossa valitun potilaan kanssa. VerSossa aukeaa **Potilaslomake**, jolta on pääsy kaikkiin VerSon toimintoihin.

Klikkaamalla **Potilaslomakkeen** yläpalkin verikeskus  $\sim$  -kohtaa avautuu valittavaksi Tilaukset

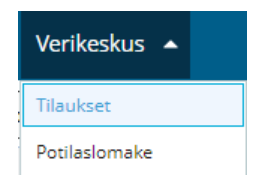

Tilaukset-kohtaa klikkaamalla päästään **Tilaukset**-listasivun valikon **toimintoihin**. Sivulla näkyvät oman osaston potilaille tehdyt kaikki tilaukset. Voit esimerkiksi suorittaa haun **'Potilaan mukaan**', sitten ryhmittelemällä tilaukset **'Kiireellisyyden mukaan**' ja lopuksi lajitella tilaukset '**Tilan**' mukaan. Näin löydät tälle päivälle tehdyt tilaukset kiireellisyysjärjestyksessä, ja tilan mukaan löytyvät valmiit tilaukset.

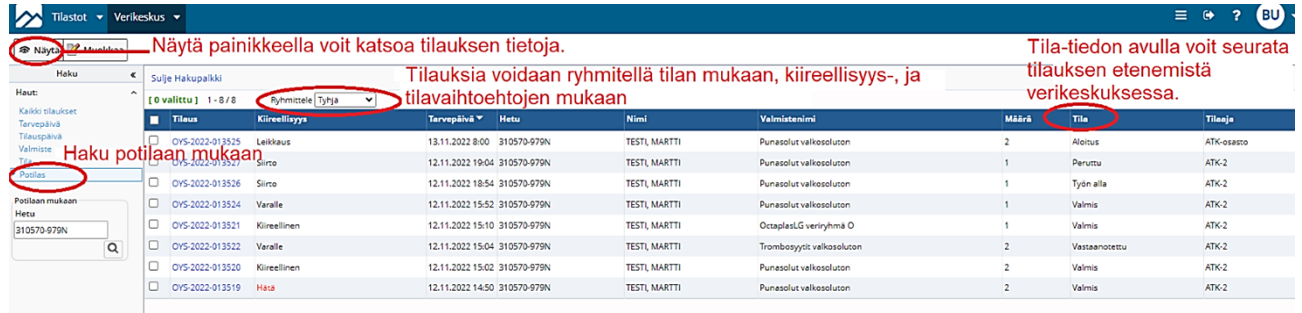

**B** Nayta Muokkaa

310570

Haut:<br>Kaiki<br>Tarve<br>Tilau<br>Valm<br>Tila<br>Potil:

Potila<br>Hetu<br>3105

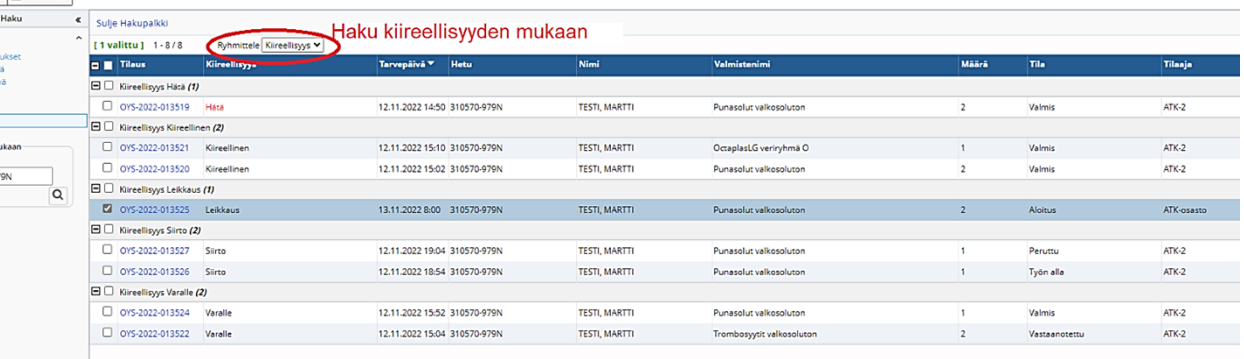

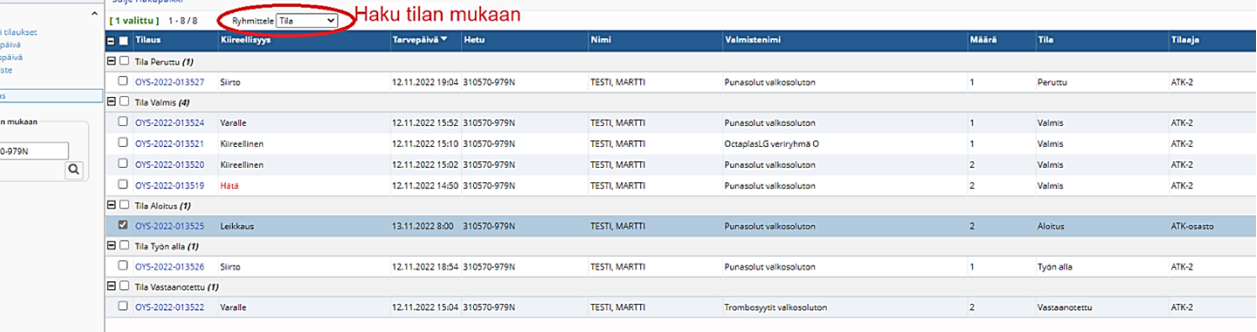

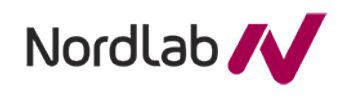

#### haytä ∧

**- painikkeella voidaan katsoa tilauksen tietoja.** Katselulomake avataan valitsemalla listasivulta tilaus ja painamalla '**Näytä**'- painiketta. Lomakkeella näytetään tiedot, jotka ovat tallennettu tilauksen tekohetkellä.

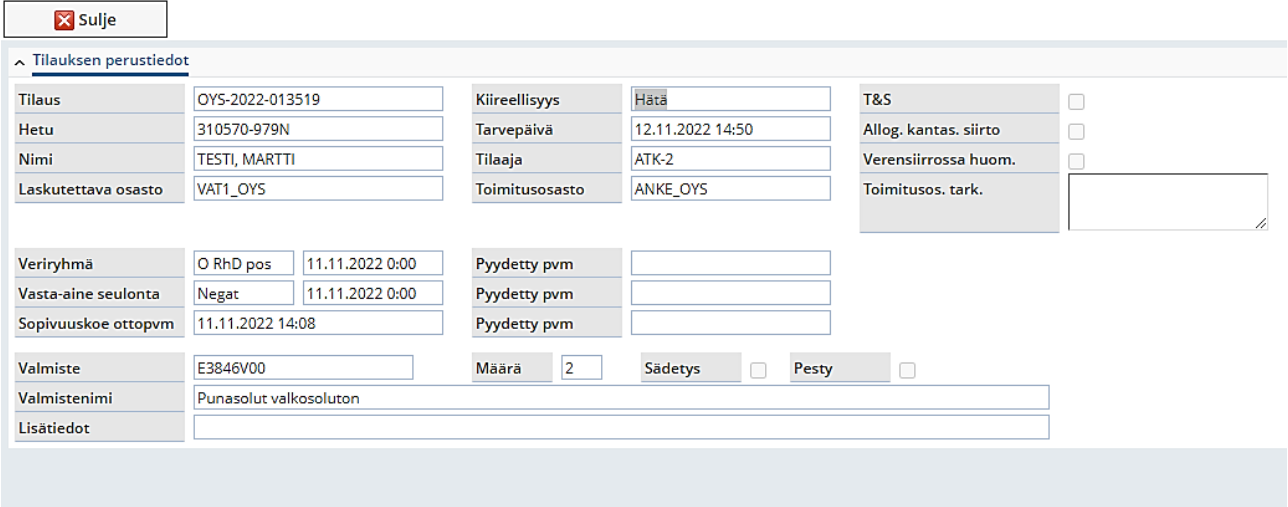

## <span id="page-7-0"></span>**3.1 Verivalmisteiden tilaus**

Käyttäjä siirtyy veritilauksen tekoon Eskossa valmiiksi valitun potilaan kanssa, jolloin VerSossa aukeaa **Potilaslomake** (potilas voidaan myös vaihtaa antamalla uusi henkilötunnus Henkilötunnus-kenttään). Potilaalle voidaan tilata valmiste **Uusi tilaus**-painikkeelta tai useita eri valmisteita valitsemalla "**Jatka tilausta**" ensimmäisen valmisteen tilaamisen jälkeen. Verivalmistetilauksen yhteydessä voidaan lisäksi tilata veriryhmä, sopivuuskoe ja vastaaineseulonta, mikäli niitä ei ole vielä tilattu.

#### Ohessa **Potilaslomakkeen** painikkeet:

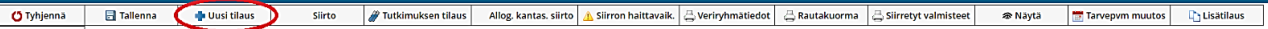

Tilauksen luonti aloitetaan klikkaamalla **Uusi tilaus** -painiketta, jolloin päästään **Tilaukset**-lomakkeelle

- 1. Potilaan tiedot välittyvät Eskosta.
- 2. Sädetys-tieto siirtyy **Potilaslomakkeelta**.
- 3. **Tilaukset**-lomakkeella näkyy potilaan veriryhmätulos tai sen pyydetty päivämäärä. Tarvepäivämäärän lisäämisen jälkeen tarvepäivänä voimassa olevat P - VRAb-O ja B-XKoe ottopäivämäärineen tai niiden tarvepäivänä voimassa olevat pyydetty-päivämäärät tulevat myös näkyville tilaukset lomakkeelle.
- 4. Keltaisella pohjalla merkityt kentät ovat pakollisia

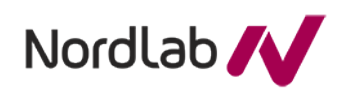

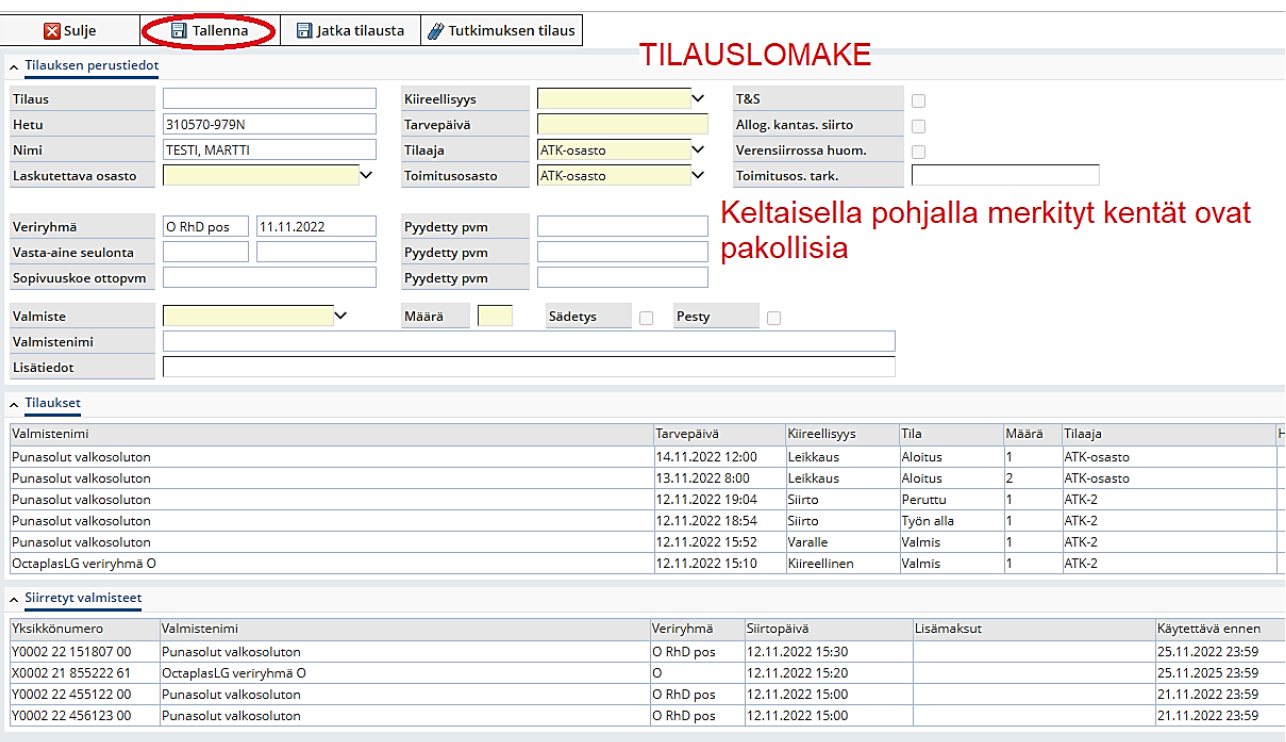

Tilauslomake täytetään seuraavasti:

- 5. **Kiireellisyys**-kentän vaihtoehdot löytyvät klikkaamalla hiirellä tai painamalla yhtä aikaa Alt+↓, (nuoli alas)
- 6. **Tarvepäivä ja kellonaika**, annetaan muodossa pp.kk.vvvv hh:mm.
	- a. Huom. Tarvepäivä kentässä voidaan myös käyttää t(änään) ja n(yt) aikoja sekä +/ merkkejä kellonajan kanssa. Esimerkiksi +21200 tarkoittaa kahden päivän kuluttua klo 12, n+5 tarkoittaa aikaa viisi päivää eteenpäin sekä samaa kellonaikaa ja t1630 tarkoittaa tänään kello 16:30. Muuta kellonaika tarvittaessa.
- 7. **Tilaaja-, Toimitus- ja Laskutettava** osasto ovat välittyneet Eskosta. Jos haluat vaihtaa

oletusosaston, saat vaihtoehdot klikkaamalla V (Tällöin oletusosasto täytyy ensin tyhjentää). Tarvittaessa toimitusosoitteen tarkenne voidaan kirjoittaa 'Toimitusosoitteen tarkenne'- kenttään.

- 8. **Valitaan verivalmiste**, luettelon saa auki klikkaamalla kolmiota tai käyttämällä näppäinkomentoa Alt+↓, (nuoli alas) ja nuolinäppäimillä voidaan liikkua valikossa ylös-alas.
- 9. **Valitaan määrä**, montako verivalmistetta halutaan tilata.
- 10. **Sädetys** on pysyväistieto**, joka lisätään ja poistetaan Potilaslomakkeelta** tarpeen mukaan. Mikäli potilaalle on lisätty sädetys pysyväistieto, valmisteet tulevat tilaukseen automaattisesti sädetystiedolla, kunnes pysyväistieto poistetaan.
- 11. Lisätiedot-kenttään voidaan kirjoittaa viesti verikeskukseen. Esimerkiksi, toimita heti kun valmis tai toimita yksi, kun valmis, toinen pyydettäessä.
- 12. Tallennetaan joko **Tallenna**-painikkeella tai näppäinkomennolla **F3**
- 13. Sovellus kertoo Tallennuksen onnistumisesta tai epäonnistumisesta
- 14. Tilauslomake tulostuu automaattisesti Verikeskuksessa, voit sulkea lomakkeen.
- 15. Jos tilataan myös muita valmisteita samalla kerralla, niin voit valita näytöltä "**Jatka tilausta**" ja tilata lisää valmisteita.

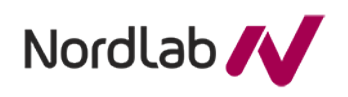

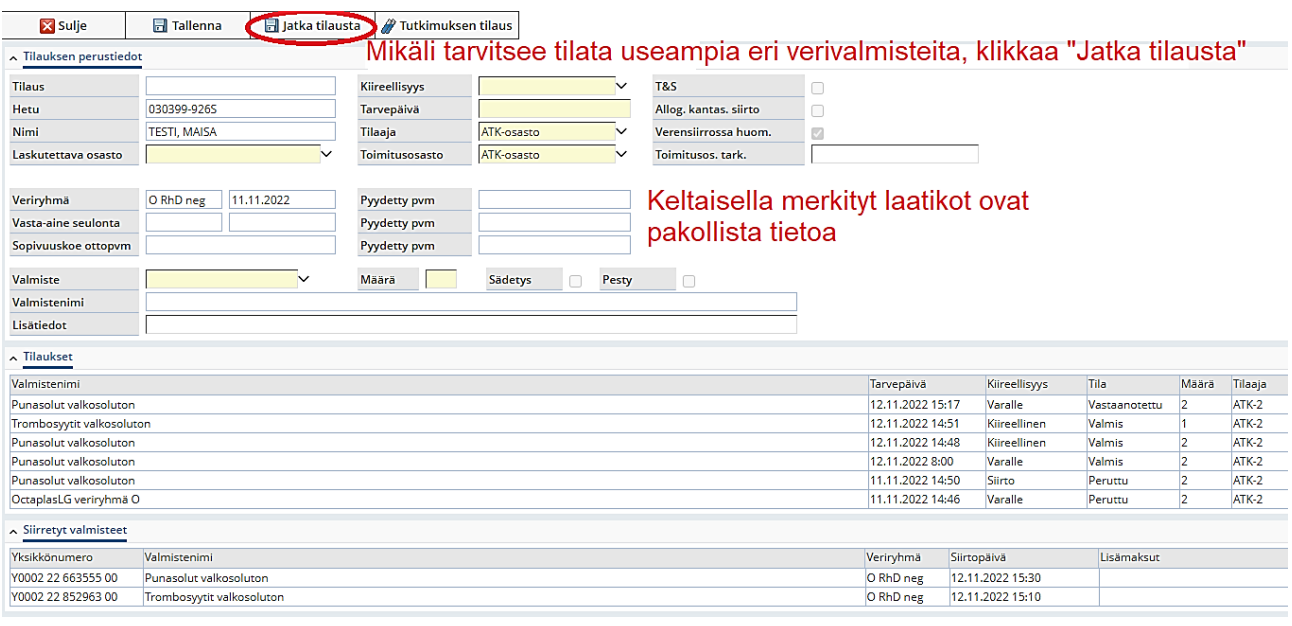

Jos sopivuuskoe tai vasta-aine seulonta ei ole voimassa (voimassaoloaika 5 vrk), sovellus huomauttaa siitä, eikä tilausta voida tallentaa. Tässä vaiheessa tilataan B-XKoe (2935) ja P-VRAb-O (4577), jotta tilauksen tallennus onnistuu! Tarvittaessa tilataan myös veriryhmä E-ABORh (2951).

# <span id="page-9-0"></span>**3.1 Lisätilaus**

Lisätilauksen voi tehdä punasolu-, trombosyytti- tai Octaplas -tilaukselle. **Huom. Valitun tilauksen tarvepäivän täytyy olla tänään**.

Lisätilauksen avulla voi kopioida toisen tilauksen tiedot ja luoda niiden perusteella uuden tilauksen. Lisätilaus tehdään **Potilaslomakkeen 'Lisätilaus'** -painikkeella seuraavasti:

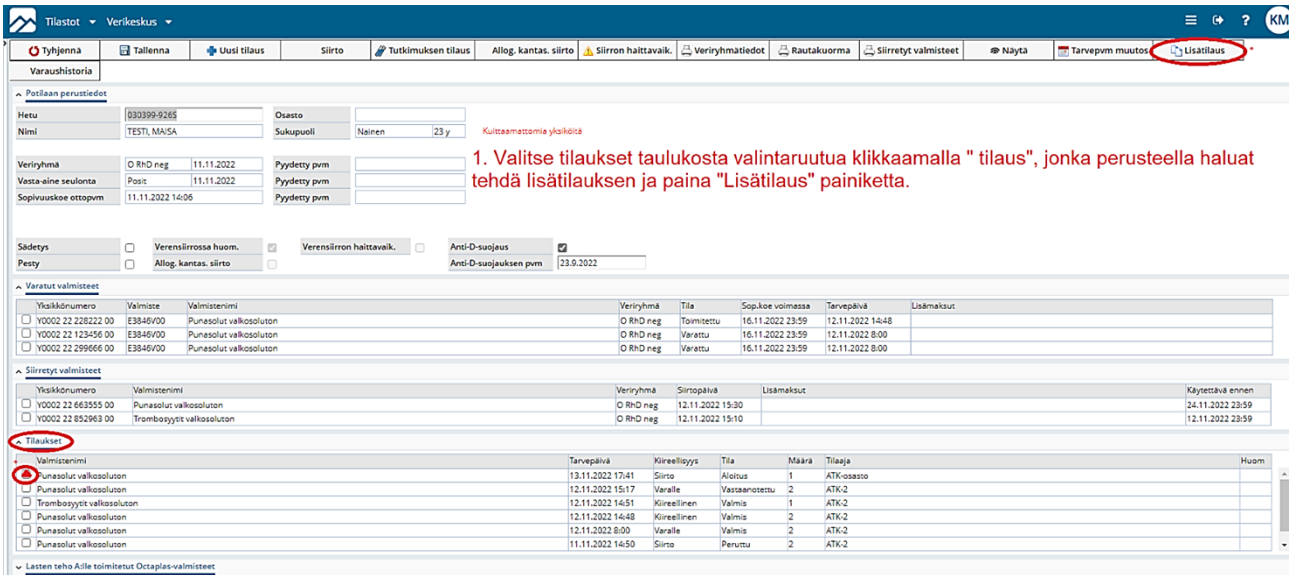

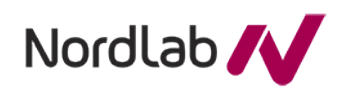

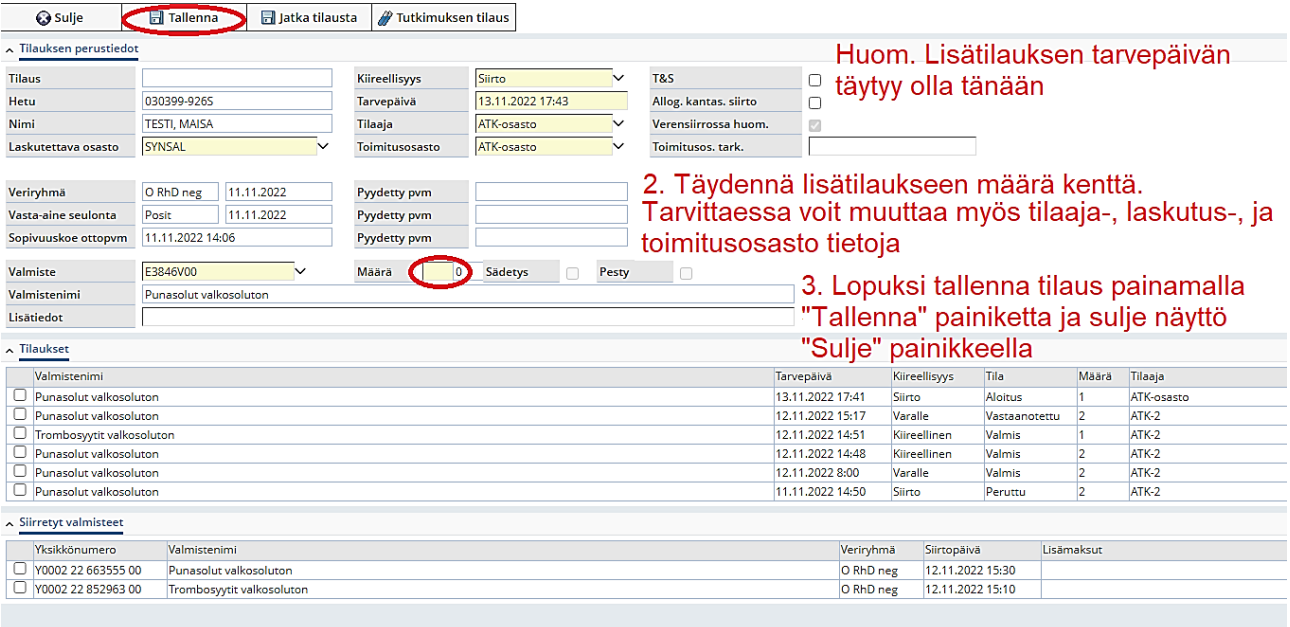

## <span id="page-10-0"></span>**3.2 Verensiirtoserologisten tutkimusten tilaus**

Verensiirtoserologisten tutkimusten tilaukseen päästään joko suoraan **Potilaslomakkeelta** tai klikkaamalla verivalmisteiden tilaussivulla **Tutkimuksen tilaus** -painiketta.

- 1. Näytteenottoajan oletuksena on seuraava aamu (klo 07.01), muuta tarvittaessa. Osastosi kiertoajat näytetään Kiertoaika-kentässä. Huom! Näytteenottoaika kentässä voidaan myös käyttää t(änään) ja n(yt) aikoja sekä +/- merkkejä kellonajan kanssa. Esimerkiksi +21200 tarkoittaa kahden päivän kuluttua klo 12, n+5 tarkoittaa aikaa viisi päivää eteenpäin sekä samaa kellonaikaa ja t1630 tarkoittaa tänään kello 16:30. Muuta kellonaika tarvittaessa.
- 2. **Täytetään ainakin pakolliset keltaiset näytteenottaja- ja tilaajakentät**. Vaihtoehdot saadaan klikkaamalla  $^{\blacktriangledown}$  .
- 3. Täytetään tarvittaessa myös eristys- ja tutkimuksen kiireellisyystiedot, joiden vaihtoehdot saadaan klikkaamalla  $\blacktriangleright$ . Eristystieto on versossa kertatieto ja siirtyy vain pyyntötarraan.
- 4. **Verensiirron tarvepäivä on pakollinen tieto**, **jos tilataan P-VRAb-O.** Päiväys annetaan muodossa pp.kk.vvvv ja hh:mm. Voidaan myös käyttää t(änään) ja n(yt) aikoja sekä +/ merkkejä kellonajan kanssa. Esimerkiksi +21200 tarkoittaa kahden päivän kuluttua klo 12 ja n+5 tarkoittaa aikaa viisi päivää eteenpäin sekä samaa kellonaikaa.
- 5. **Valitaan tutkimukset**.
- 6. Tallennetaan **Tallenna**-painikeella. Sovellus kertoo Tallennuksen onnistumisesta tai epäonnistumisesta.
- 7. Suljetaan ikkuna klikkaamalla **Sulje**-painiketta.

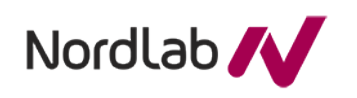

# **Verso käyttöohje hoitoyksiköille**

1 / 28.11.2022

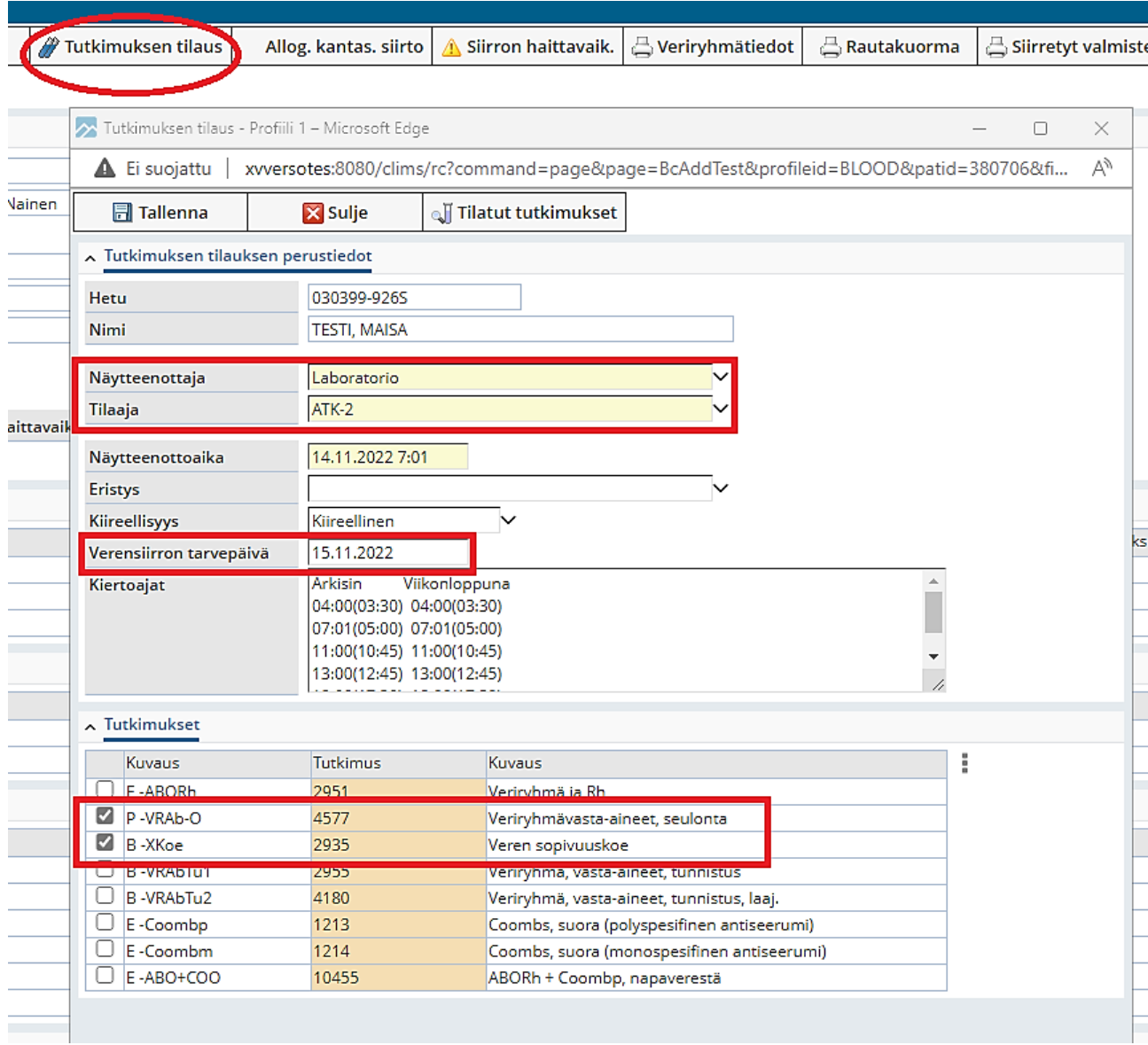

## **Tilatut tutkimukset** -painikkeella päästään katsomaan yhteenveto potilaalle tilatuista tutkimuksista.

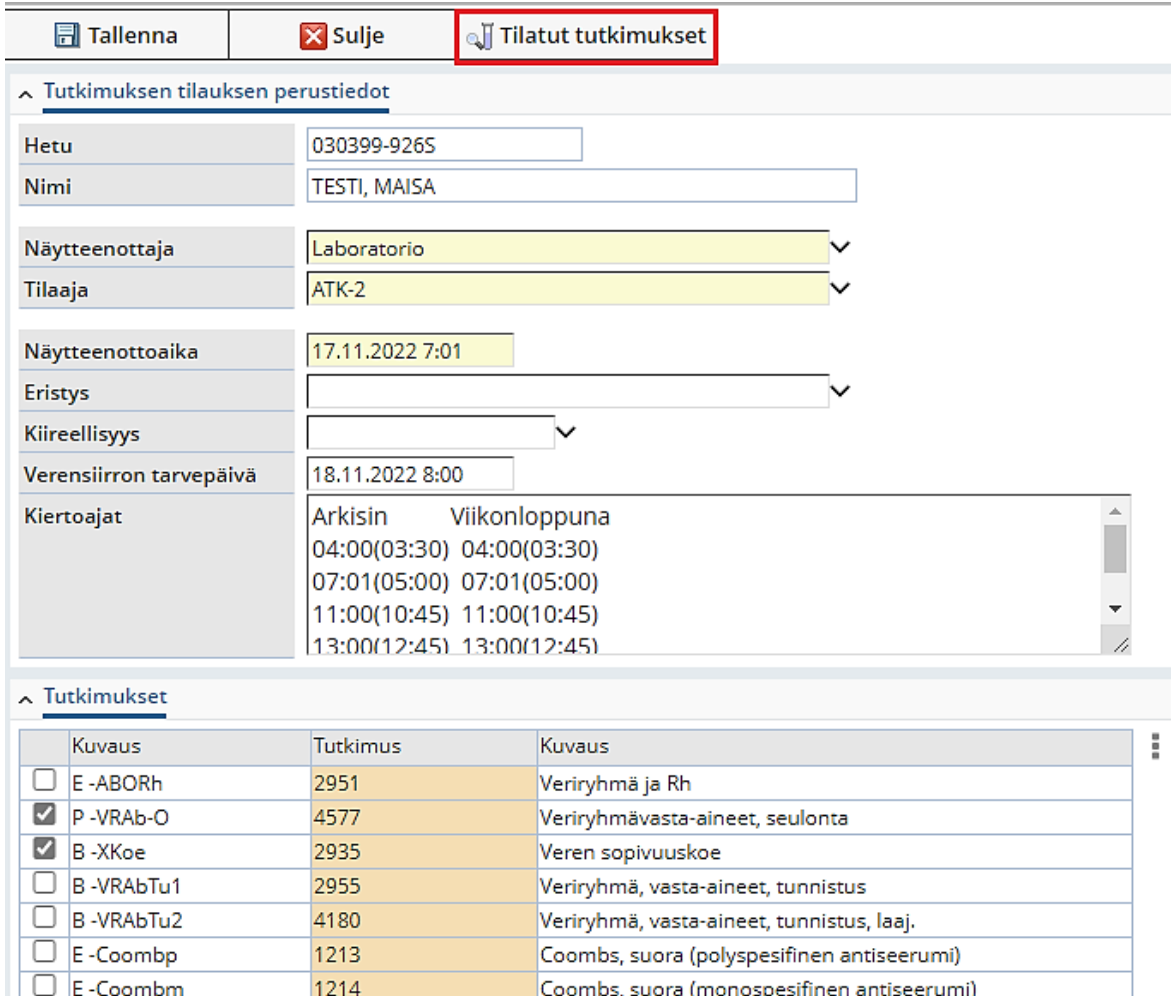

**Tutkimukset** -lomakkeella näkyy suunniteltu Näytteenottoaika sekä toteutunut näytteenottoaika Otettu- sarakkeessa. Otettu-tieto tulee lomakkeelle, jos laboratorio on kirjannut näytteen otetuksi tai jos näytteelle on tehty saapumiskuittaus laboratoriossa.

ABORh + Coombp, napaverestä

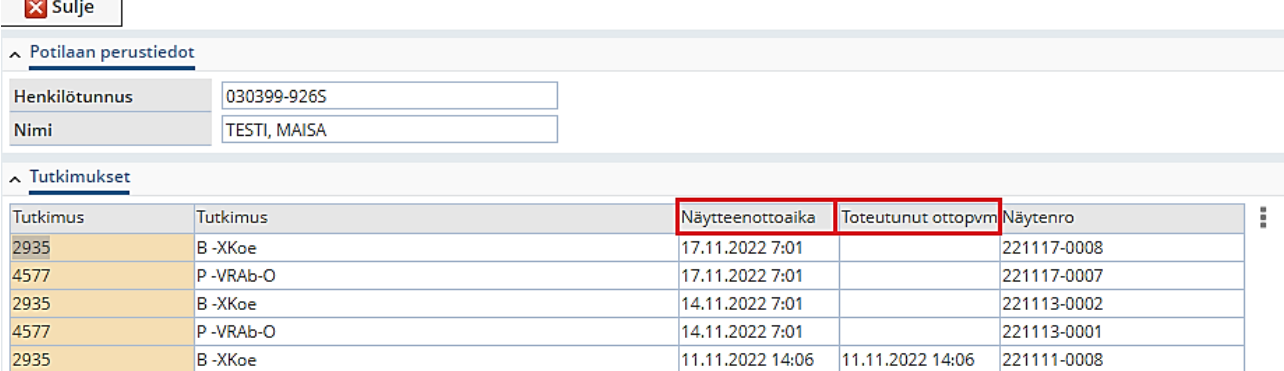

 $\Box$  E-ABO+COO

10455

# <span id="page-13-0"></span>**4 Octaplas-tilaus (LATE)**

**Lasten teho ja valvonta LATE A:n** henkilökunnalla on erityinen käyttäjärooli, jolla on mahdollista tehdä ns. Octaplas-tilaus. Octaplas- tilausta tehdessä ei vielä tiedetä valmisteen saajia. Vastasyntyneille tilattavat Octaplas-valmisteet ovat aina AB veriryhmää, joka sopii kaikille.

Potilaslomakkeella klikataan Octaplas tilaus –painiketta:

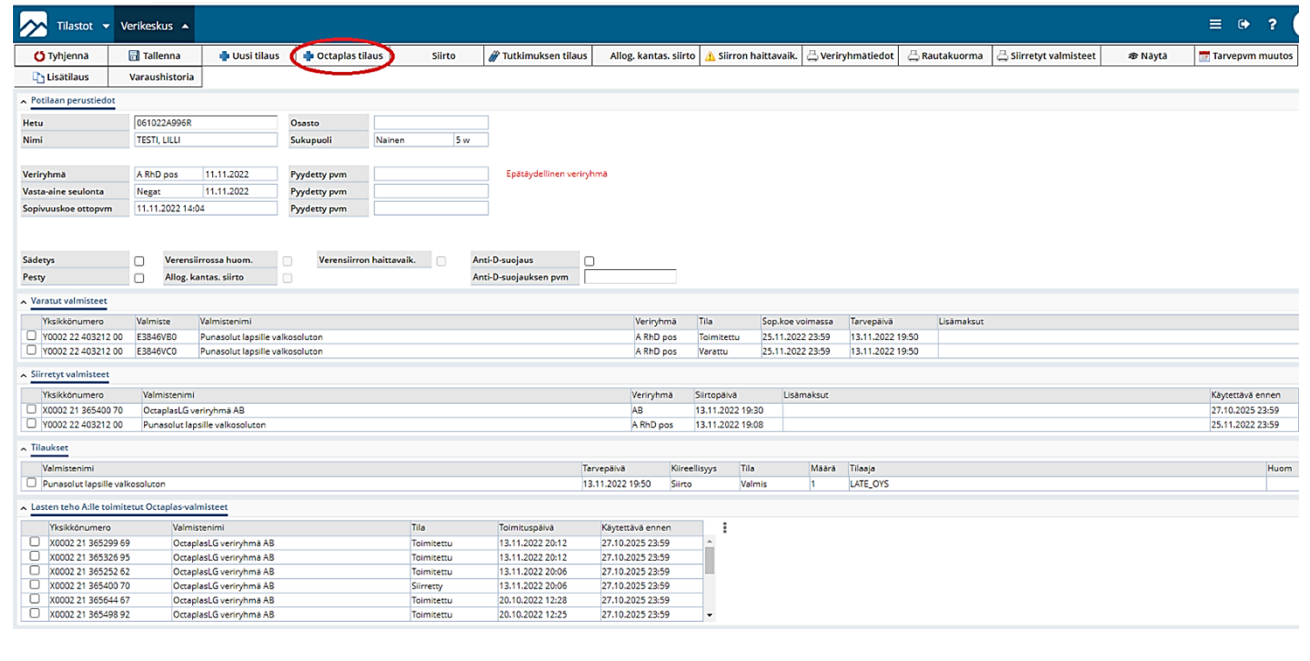

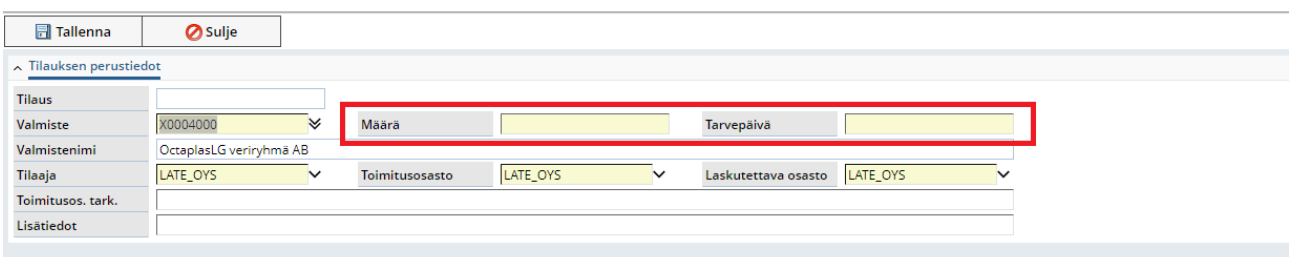

# avautuu Octaplas-tilausikkuna

- 1. Kirjataan haluttu valmisteiden määrä.
- 2. Kirjataan Tarvepäivä ja kellonaika, muodossa pp.kk.vvvv ja hh:mm. Huom! Tarvepäivä kentässä voidaan myös käyttää t(änään) ja n(yt) aikoja sekä +/- merkkejä kellonajan kanssa. Esimerkiksi +21200 tarkoittaa kahden päivän kuluttua klo 12, n+5 tarkoittaa aikaa viisi päivää eteenpäin sekä samaa kellonaikaa ja t1630 tarkoittaa tänään kello 16:30. Muuta kellonaika tarvittaessa.
- 3. Oletusosasto LATE on valmiina Tilaaja-, Toimitusosasto- ja Laskutettava osasto-kentissä.
- 4. Kirjoitetaan tarvittaessa Toimitusosoitteen tarkenne ja Lisätiedot.
- 5. Tallennetaan tilaus joko **Tallenna**-painikkeella tai näppäinkomennolla **F3**
- 6. Valmiste Octaplas veriryhmä AB on valmiina
- 7. Sovellus ilmoittaa tallennuksen onnistumisesta tai epäonnistumisesta

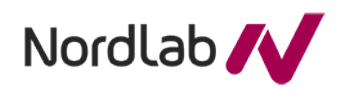

# <span id="page-14-0"></span>**5 Tilauksen tarvepäivän muutos**

Tilauksen tarvepäivän muutos tehdään VerSon **Potilaslomakkeelta**. Lomakkeelle on siirrytty Eskossa valitun potilaan kanssa, jolloin potilaan perustiedot ovat näkyvillä. Tarvepäivän muutoksella vaihdetaan aiempi Tarvepäivä sopivampaan ajankohtaan. Tilauksen Tarvepäivän muutoksen **voi tehdä vain punasolutilauksille**.

- 1. **Valitaan tilaus** ja klikataan **Tarvepvm muutos** -painiketta, jolloin järjestelmä avaa muutoslomakkeen.
- 2. **Annetaan uusi Tarvepäivä** muodossa pp.kk.vvvvv hh:mm.

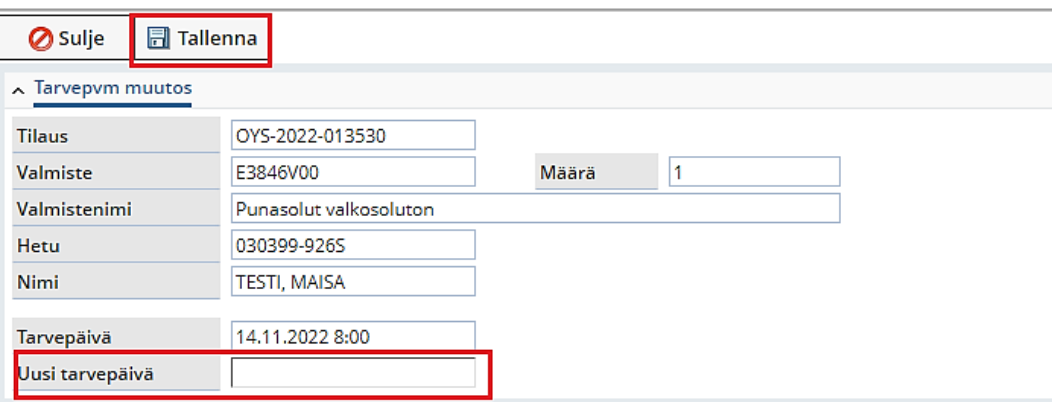

Tallennuksen yhteydessä ohjelma tarkistaa uuden tarvepäivämäärän alkuperäisen tilauksen voimassaolosääntöjen (P-VRAb-O ja B -XKoe) mukaan sekä yksikön käytettävä ennen päivämäärän, jos se on jo varattu. Muutosta ei tallenneta, jos tarkistuksia ei läpäistä. Muutos ei onnistu myöskään, jos tilaus on jo poistettu tai jos tilauksen kaikki yksiköt on jo siirretty, peruttu tai poistettu.

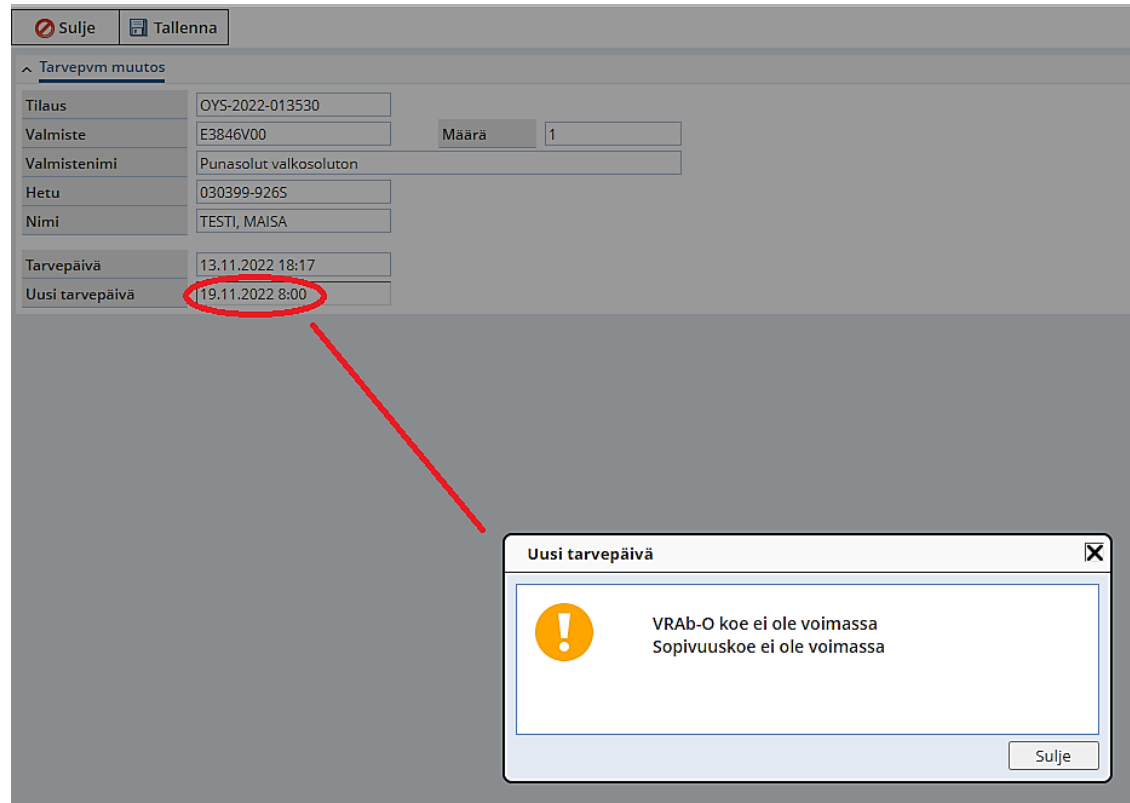

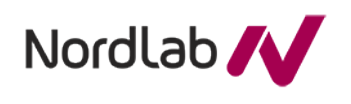

# <span id="page-15-0"></span>**6 Veriryhmävasta-aineiden seulonta, anti-D suojauspaneeli plasmasta (P-VRAbD)**

Tutkimusta käytetään ainoastaan immunisoitumattomilla RhD-negatiivisilla raskaana olevilla naisilla, jotka ovat saaneet anti-D-immunoglobuliinisuojauksen meneillään olevan raskauden aikana. Mikäli potilas on saanut anti-D-immunoglobuliinisuojauksen **osaston tehtävänä on merkitä Versoon Potilaslomakkeelle** anti-D-immunoglobuliinisuojauksen päivämäärä. **Tämä tieto on merkityksellinen ja tärkeä potilaan jatkotutkimusten kannalta.**

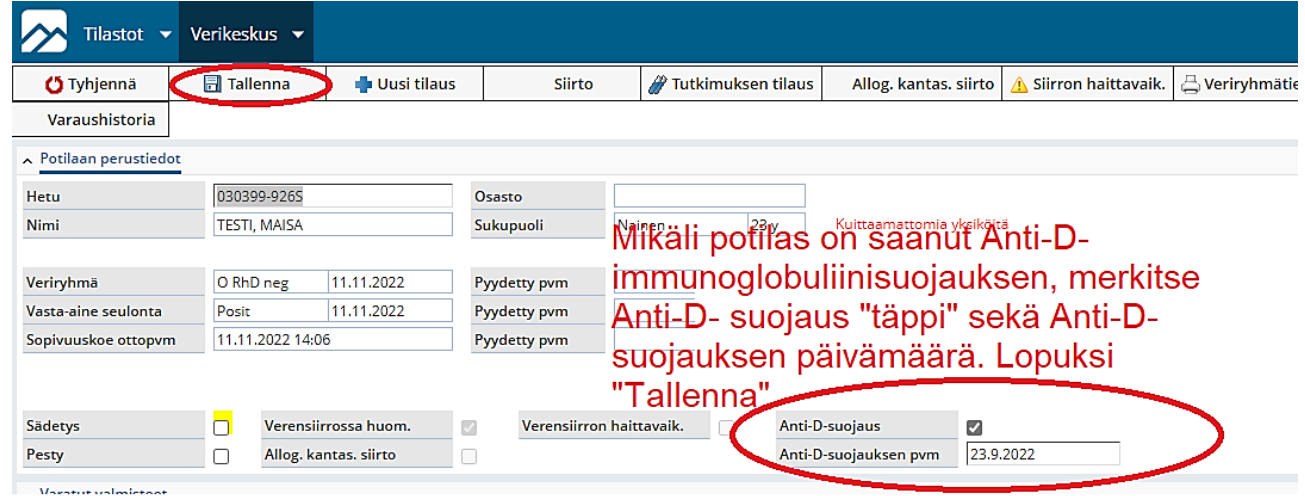

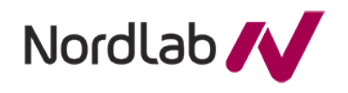

# <span id="page-16-0"></span>**7 Kirjaukset**

## **Osastot kirjaavat sovellukseen**:

- 1. Potilaille siirretyt veri- ja Octaplas-valmisteet (nro 1)
- 2. Allogeenisten kantasolujen siirtoihin liittyvät tiedot (nro 2)
- 3. Siirroista mahdollisesti johtuneet vakavat haittavaikutukset ja väärät verensiirrot (nro 3)

Eskosta tullaan **Potilaslomakkeelle**, jolta päästään kirjaustoimintoihin

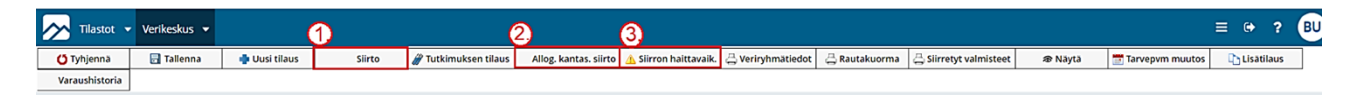

# <span id="page-16-1"></span>**8 Verivalmisteen siirron kuittaus**

# <span id="page-16-2"></span>**8.1 Yhden yksikön siirron kuittaus**

Eskossa valitun potilaan kanssa on siirrytty VerSon **Potilaslomakkeelle**, jolta siirrytään kuittaamaan verivalmisteiden siirrot **Siirto**-painikkeella.

Siirron aloitusvaiheessa:

- 1. Siirron kirjaus aloitetaan valitsemalla **Varatut valmisteet** -taulukosta siirrettävä verivalmisteyksikkö ja painamalla **Siirto**-painiketta. Vain Toimitettu-tilassa oleville verivalmisteille voi tehdä siirron kuittauksen.
- 2. Siirron aloitusajaksi tulee oletuksena kuluva aika, joka tarvittaessa muutetaan. **Siirron aloitusaika** annetaan muodossa pp.kk.vvvv hh:mm. Huom. siirtopäivä kentissä voidaan myös käyttää t(änään) ja n(yt) aikoja sekä t1630 tarkoittaa tänään kello 16:30. Muuta kellonaika tarvittaessa.
- 3. **Siirron suorittaja** tulee oletuksena kirjautuneena olevan käyttäjän tunnuksista.
- 4. Tiedot tallennetaan **Tallenna**-painikkeella tai näppäinkomennolla **F3.**Suljetaan kirjausikkuna **Sulje** -painikkeella, jollei samalla täytetä siirron lopetustietoja tai kirjata *mahdollisia siirron haittavaikutuksia*.

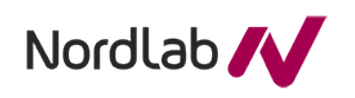

#### **Verso käyttöohje hoitoyksiköille** 1 / 28.11.2022

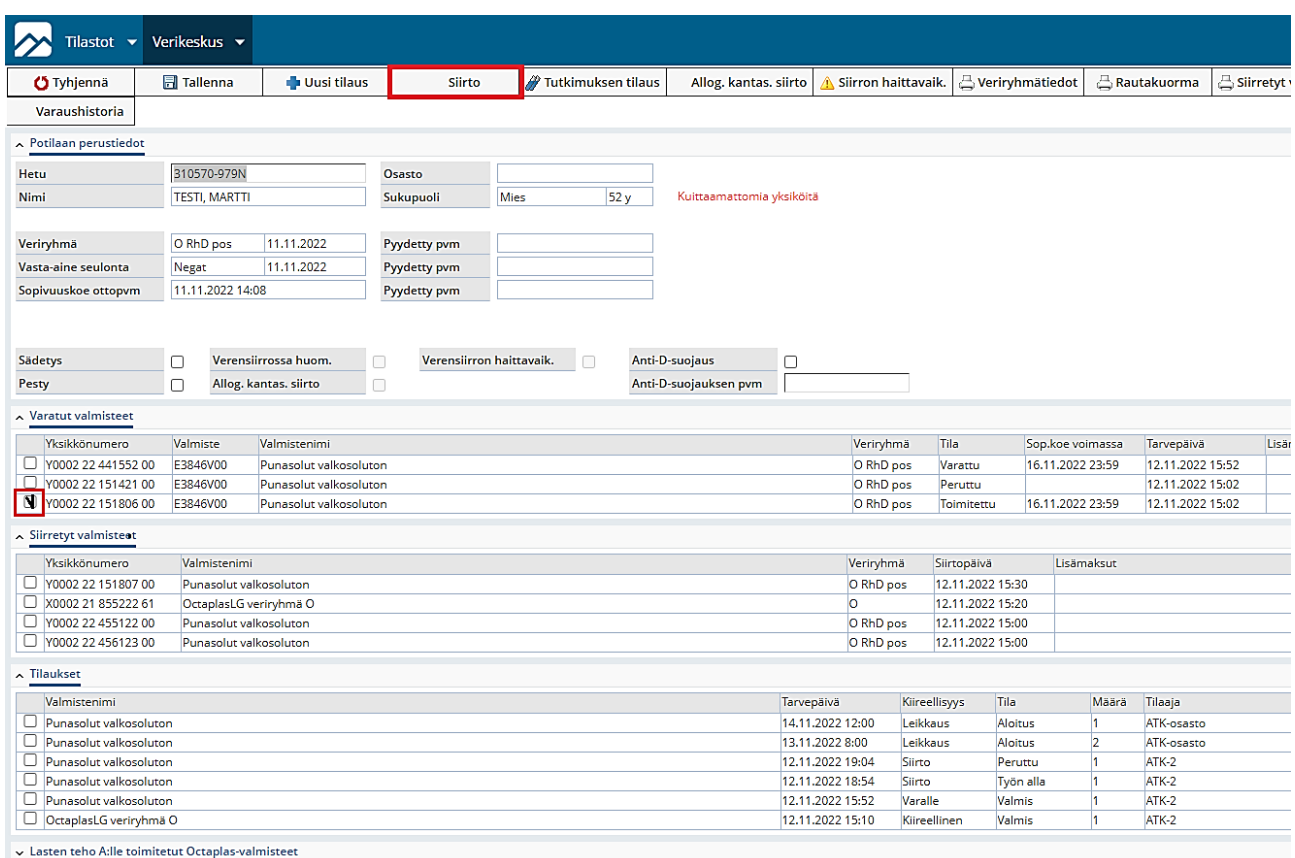

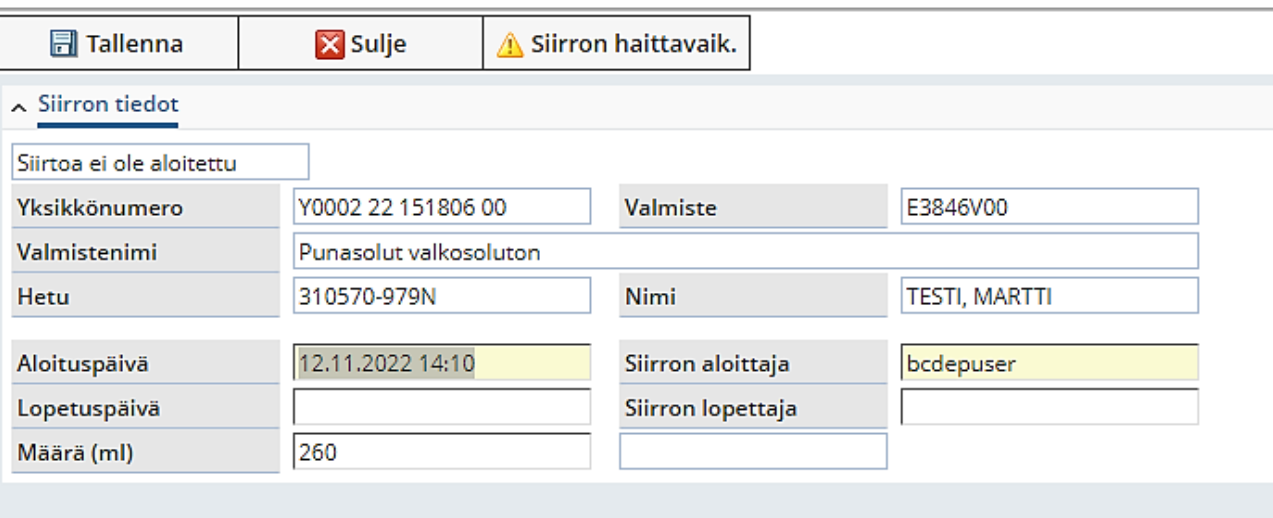

### Siirron loputtua:

- 5. Valitaan sama verivalmisteyksikkö uudelleen **Varatut**-valmisteet taulukosta.
- 6. Siirron lopetusajaksi tulee oletuksena kuluva aika, joka tarvittaessa muutetaan. **Siirron** l**opetusaika** annetaan muodossa pp.kk.vvvv hh:mm. Voidaan myös käyttää t(änään) ja n(yt) aikoja sekä t1630 tarkoittaa tänään klo 16.30.
- 7. '**Määrä** (ml)'- kenttään tulee oletuksena siirretyn punasoluvalmisteen tilavuus (Esim. Punasolut valkosoluton 260 ml). Vaihda ml määrä tarvittaessa. Jos verivalmistetta ei lasketa mukaan rautakuormaan, tulee lomakkeelle huomautus 'Ei huomioida'.

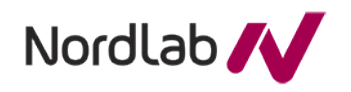

- 8. Siirron lopetustiedot tallennetaan **Tallenna**-painikkeella tai näppäinkomennolla **F3**. i. Sovellus kertoo Tallennuksen onnistumisesta tai epäonnistumisesta
	- ii. Siirretyiksi kirjatut valmisteet siirtyivät **Siirretyt valmisteet** taulukkoon
- 9. Suljetaan kirjausikkuna **Sulje** -painikkeella, jollei samalla kirjata *mahdollisia siirron haittavaikutuksia.*
	- iii. Sovellus ilmoittaa tallennuksen onnistumisesta tai epäonnistumisesta.
- 10. Samalla kerralla voidaan kirjata sekä siirron aloitus- että lopetusaika, jolloin aloitus- ja lopetusaikoja muutetaan tarvittaessa.

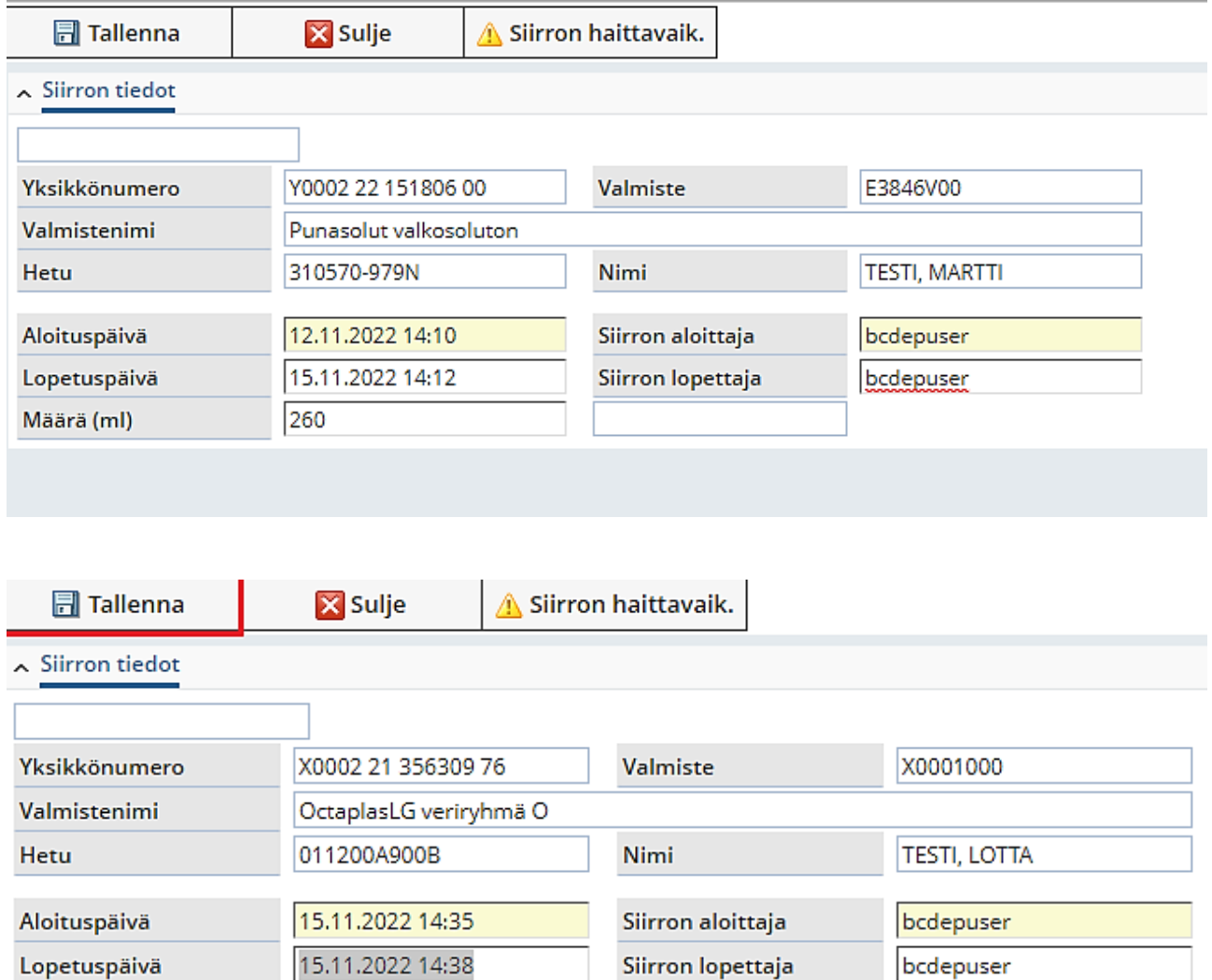

Ei huomioida

Mikäli verivalmistetta ei lasketa mukaan rautakuormaan, tulee Iomakkeelle huomautus "Ei huomioida"

Määrä (ml)

200

.

## <span id="page-19-0"></span>**8.2 Usean yksikön siirron kuittaus**

**Potilaslomakkeelta** valitaan **Varatut valmisteet** -taulukosta useampi siirretty yksikkö. Huom. Yksiköiden pitää olla samaa valmistetta. **Vain Toimitettu-tilassa** oleville verivalmisteille voi tehdä siirron kuittauksen.

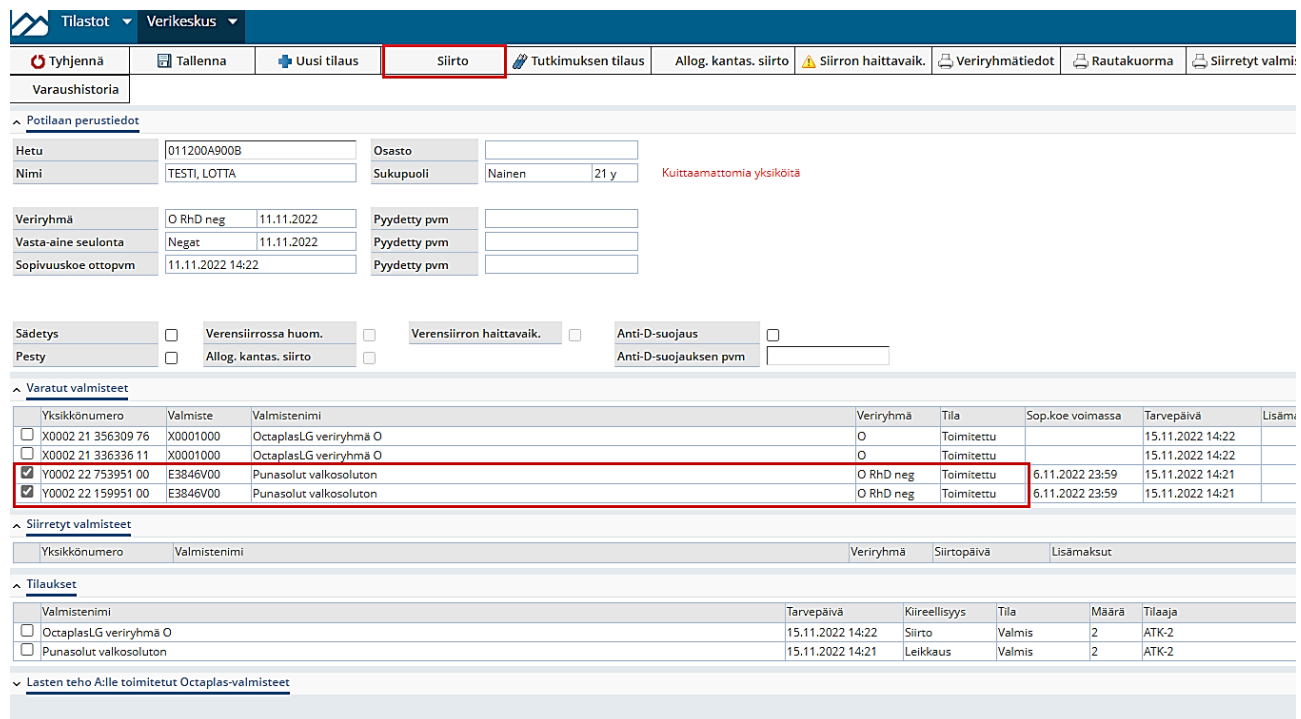

- 1. Painetaan **`Siirto**` -painiketta. Tällöin aukeaa useamman yksikön siirtolomake, joka on muuten samanlainen kuin yhden yksikön siirtolomake, mutta siinä on **Edellinen** ( =nuoli vasemmalle) ja **Seuraava** ( =nuoli oikealle) painikkeet. Painikkeilla voi liikkua yksiköstä toiseen. Muuten kuittaus toimii samalla tavalla kuin yhden yksikön kuittauksessa.
- 2. **Kirjaa** ensimmäisen yksikön siirron **Aloitus- ja Lopetusajat** ( esim. t1030 = tänään klo 10.30) ja paina `**Tallenna**` - painiketta. Seuraava-painikkeella saat Siirron kuittaus-näytölle seuraavan yksikön kuitattavaksi.
- 3. Sulje Siirron kuittaus-näyttö `**Sulje**` -painikkeella

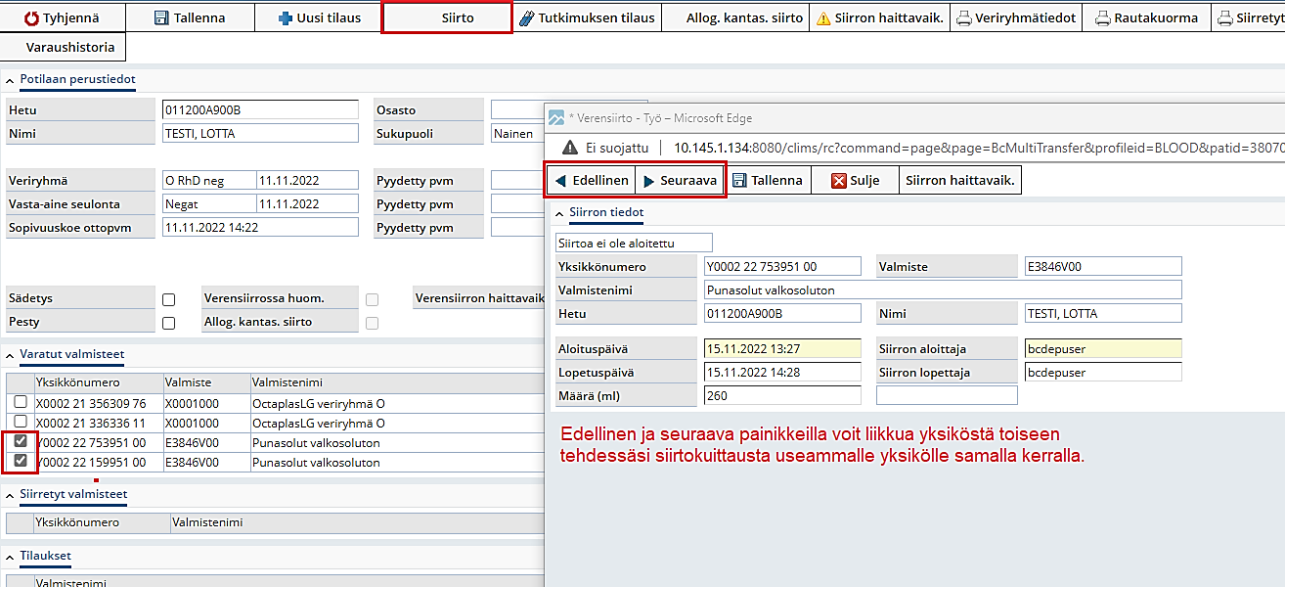

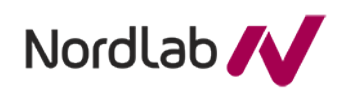

# <span id="page-20-0"></span>**9 Allogeenisen kantasolusiirron tietojen kirjaus**

## <span id="page-20-1"></span>**9.1 Osasto kirjaa tiedot allogeenisesta kantasolusiirrosta VerSoon**

- 1. Eskossa valitun potilaan kanssa on siirrytty VerSon **Potilaslomakkeelle**, jolta siirrytään kirjaamaan allogeenisten kantasolujen siirrot.
- 2. Paina lomakkeen yläosassa olevaa painiketta **Allog. kantas**. siirto (**A**)
- 3. **Täytä** avautuvaan ikkunaan seuraavat tiedot
	- a. Laita ruksi kohtaan Allog. kantas. siirto **(B)**
	- b. Lisäksi kirjaa seuraavat tiedot, jos ne ovat tiedossa:
		- i. Luovuttajan veriryhmä **(C)**
		- ii. Siirtopäivä (syötä päivämäärä muodossa pp.kk.vvvv) **(C)**
		- iii. Kohtaan Alkutilalausunto yksilöllinen verensiirtosuunnitelma kantasolusiirtokeskuksesta **(D)**
- 4. **Tallenna** tiedot **(E).** Sulje ikkuna oikean yläkulman rastista tai Sulje-painikkeesta.

Kun olet laittanut rastin kohtaan Allog. kantas. siirto **(C)**, tieto kantasolusiirrosta näkyy nyt myös Potilaslomake-näkymässä **(F)** ja tulostuu verivalmistetilaukselle. **Kirjaa ja tallenna siis rasti kohtaan Allog. kantas. siirto (C), vaikka luovuttajan veriryhmä ja siirtopäivä eivät olisi vielä tiedossa.**

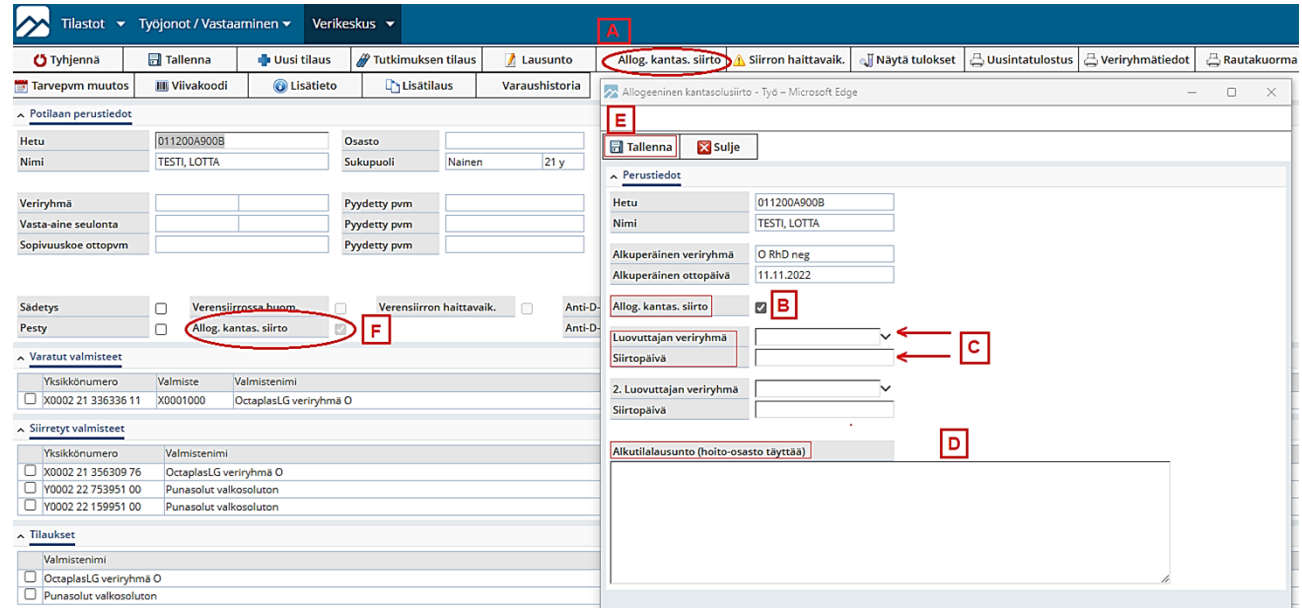

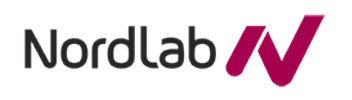

<span id="page-21-0"></span>**9.1 Veriryhmämääritys ja verensiirtosuositus allogeenisen kantasolusiirron jälkeen, kun potilaan alkuperäinen veriryhmä on VerSon veriryhmärekisterissä**

# Luovuttajalla on **eri** veriryhmä kuin potilaalla

- 1. **Potilaan veriryhmä poistetaan veriryhmärekisteristä**
- 2. **Allogeenisen kantasolusiirron jälkeen pyydetään E-ABORh-tutkimus** (nro 2951).
- 3. **Potilaan uutta veriryhmää ei kirjata veriryhmärekisteriin.**
	- Allogeenisen kantasolusiirron jälkeen verikeskuksen lääkäri tekee yksilöllinen verensiirto-ohjeen sisältävän lausunnon VerSoon E-ABORh-tuloksen perusteella.
	- Tämän jälkeen veriryhmä tarkistetaan sopivuuskoenäytteestä aina sopivuuskokeen yhteydessä. Verikeskuksen lääkäri tekee uuden verensiirto-ohjeen sisältävän lausunnon VerSoon, jos veriryhmätarkistuksen tulos on muuttunut edelliseen kertaan verrattuna. Jos tulos ei ole muuttunut käytetään aiemmin tehtyä lausuntoa.

# Luovuttajalla on **sama** veriryhmä kuin potilaalla

- 1. **Potilaan veriryhmätietoa ei poisteta veriryhmärekisteristä.**
- 2. Allogeenisen kantasolusiirron jälkeen verikeskuksen lääkäri tekee VerSoon yksilöllisen verensiirto-ohjeen sisältävän lausunnon.
- 3. Verikeskuksen lääkärin lausunto ja verensiirto-ohje päivitetään vain, jos verensiirtotutkimuksissa nähdään epäselviä tuloksia.

## <span id="page-21-1"></span>**9.1 Veriryhmämääritys ja verensiirtosuositus allogeenisen kantasolusiirron jälkeen, kun potilaan alkuperäinen veriryhmä ei ole VerSon veriryhmärekisterissä**

# Luovuttajalla on **eri** veriryhmä kuin potilaalla

- 1. **Allogeenisen kantasolusiirron jälkeen pyydetään E-ABORh-tutkimus** (nro 2951)
- 2. **Potilaan veriryhmää ei kirjata veriryhmärekisteriin**.
- 3. Allogeenisen kantasolusiirron jälkeen verikeskuksen lääkäri tekee yksilöllinen verensiirtoohjeen sisältävän lausunnon VerSoon E-ABORh-tuloksen perusteella.
- 4. Tämän jälkeen veriryhmä tarkistetaan sopivuuskoenäytteestä aina sopivuuskokeen yhteydessä. Verikeskuksen lääkäri tekee uuden verensiirto-ohjeen sisältävän lausunnon VerSoon, jos veriryhmätarkistuksen tulos on muuttunut edelliseen kertaan verrattuna. Jos tulos ei ole muuttunut käytetään aiemmin tehtyä lausuntoa.

# Luovuttajalla on **sama** veriryhmä kuin potilaalla

- 1. **Allogeenisen kantasolusiirron jälkeen pyydetään E-ABORh-tutkimus** (nro 2951).
- 2. **Potilaan veriryhmää ei kirjata veriryhmärekisteriin**.
- 3. Allogeenisen kantasolusiirron jälkeen verikeskuksen lääkäri tekee yksilöllisen verensiirtoohjeen sisältävän lausunnon VerSoon E-ABORh-tuloksen perusteella.
- 4. Verikeskuksen lääkärin lausunto ja verensiirto-ohje päivitetään vain, jos verensiirtotutkimuksissa nähdään epäselviä tuloksia

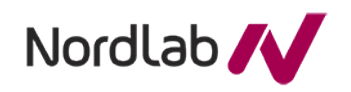

23 (32)

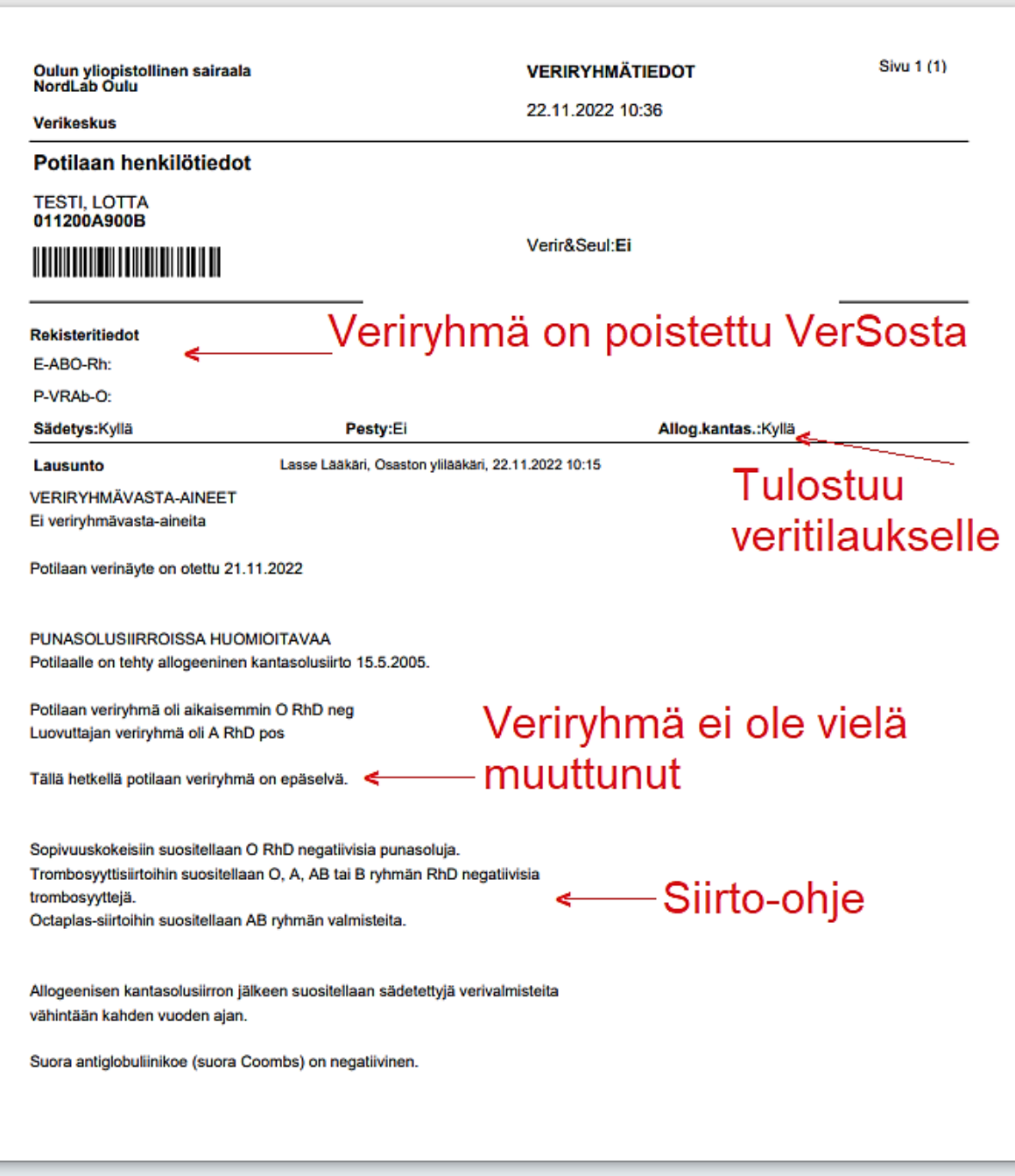

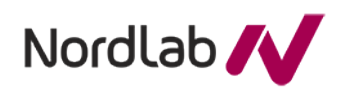

# <span id="page-23-0"></span>**10 Verensiirron vakavien haittavaikutuksien kirjaus**

Eskossa valitun potilaan kanssa on siirrytty VerSon **Potilaslomakkeelle**, jolta siirrytään kirjaamaan mahdolliset verensiirtojen aiheuttamat haittavaikutukset.

Kirjaaminen aloitetaan **valitsemalla yksikkö** joko varatut- tai siirretyt valmisteet taulukosta sekä klikkaamalla **Siirron haittavaikutus**. -painiketta, jolloin avautuu oma ikkuna.

- 1. Täytetään sekä **Haitan tyyppi** että **Arvio vaikeusasteesta** -kentät valitsemalla hiirellä tai painamalla yhtä aikaa Alt+↓, (nuoli alas) tilanteen mukaiset vaihtoehdot.
- 2. Verivalmisteet-kenttään tulee yksikkönumero automaattisesti tai kirjataan kyseisen yksikön luovuttajanumero.
- 3. Täytetään **tapahtumapäivä** muodossa pp.kk.vvvv hh:mm
- 4. Tallennetaan tiedot **Tallenna**-painikkeella tai näppäinkomennolla **F3**.
- 5. **Linkki lomakkeisiin-painikkeella päästään SPR Veripalvelun sivulle, josta löytyvät veripalvelun haittavaikutus lomakkeet.** Täytetty lomake toimitetaan verikeskukseen.
- 6. Suljetaan kirjausikkuna **Sulje** -painikkeella.

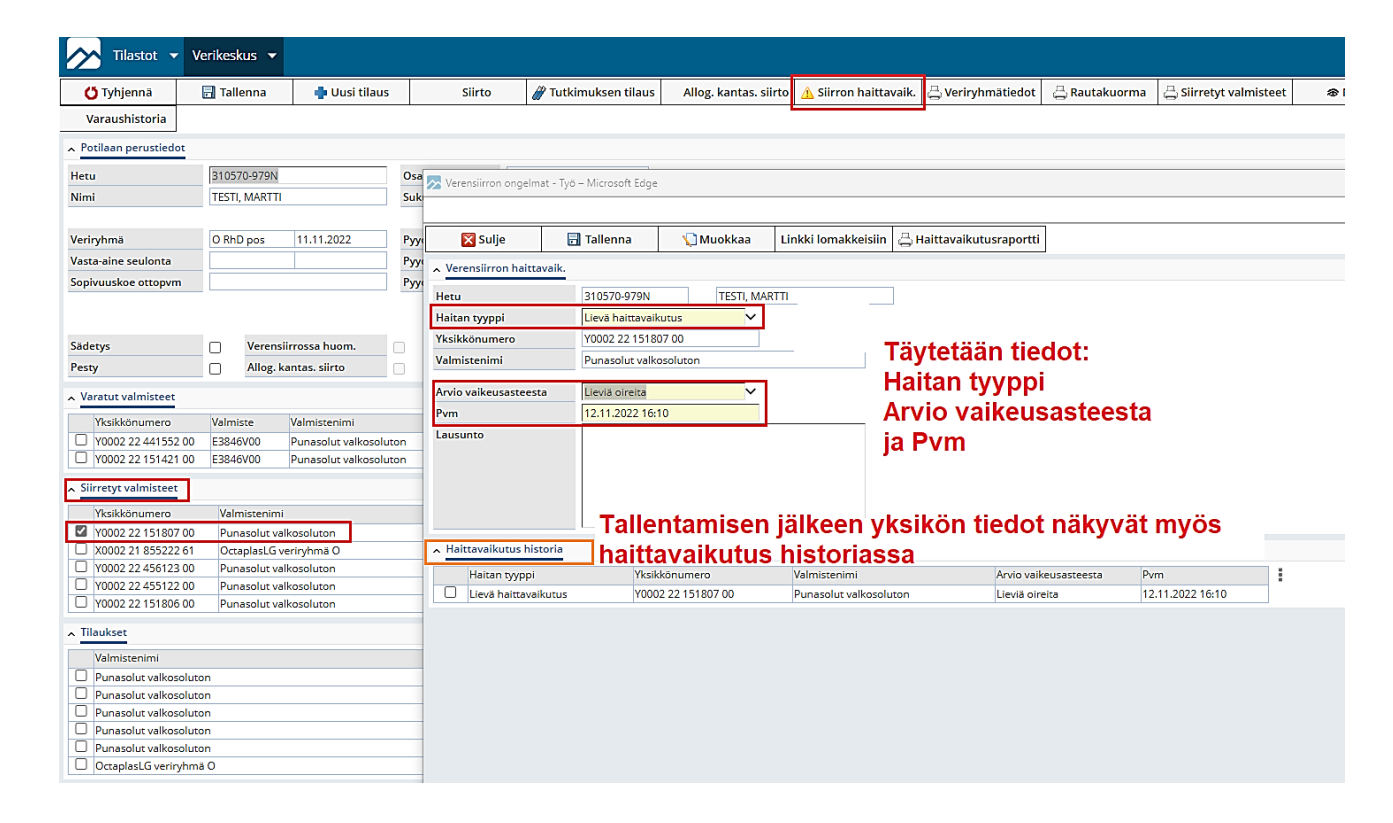

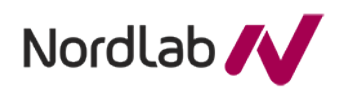

# Haittavaikutusten kirjauslomake valmiina osaston ja verikeskuksen kirjausten jälkeen:

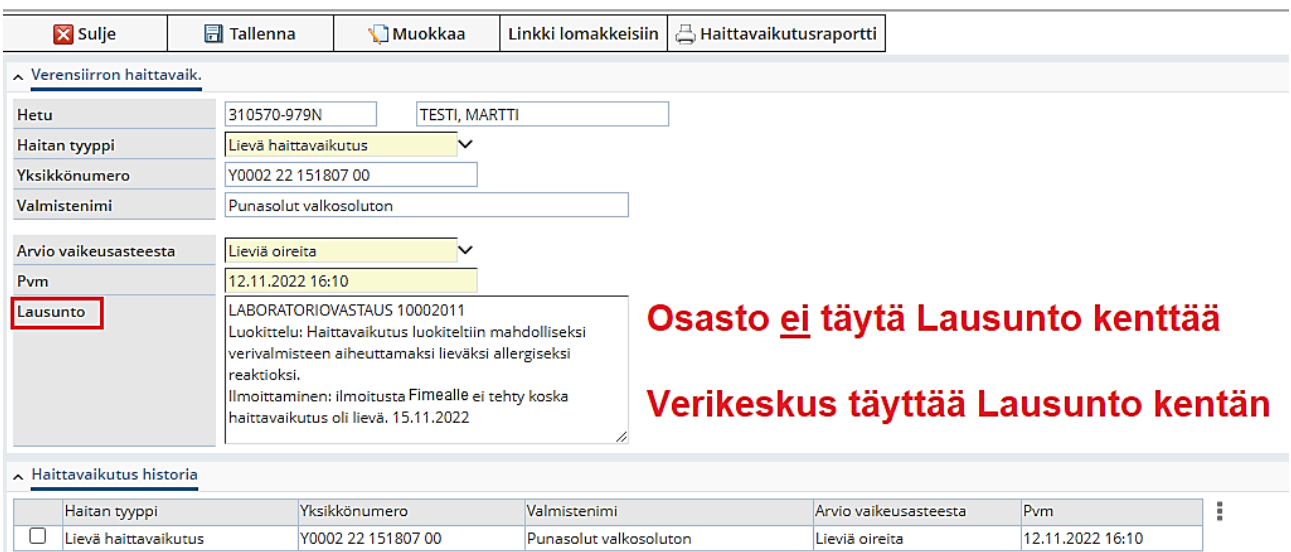

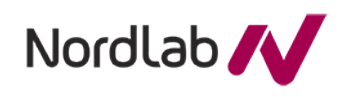

# <span id="page-25-0"></span>**11 Octaplas-siirtojen kuittaus**

**LATE\_OYS A:n** tilattua Octaplas-valmistetta voidaan siirtää useammalle lapselle.

Octaplas-valmisteen siirto on ensimmäisen kuittauksen jälkeen **kuitattavissa muille 12 tunnin ajan**.

Eskossa valitun potilaan kanssa tullaan suoraan **Potilaslomakkeelle**.

Lomakkeella näkyvät käytettävissä olevat Octaplas-valmisteet **'Lasten teho A:lle toimitetut Octaplas' valmisteet** -taulukossa.

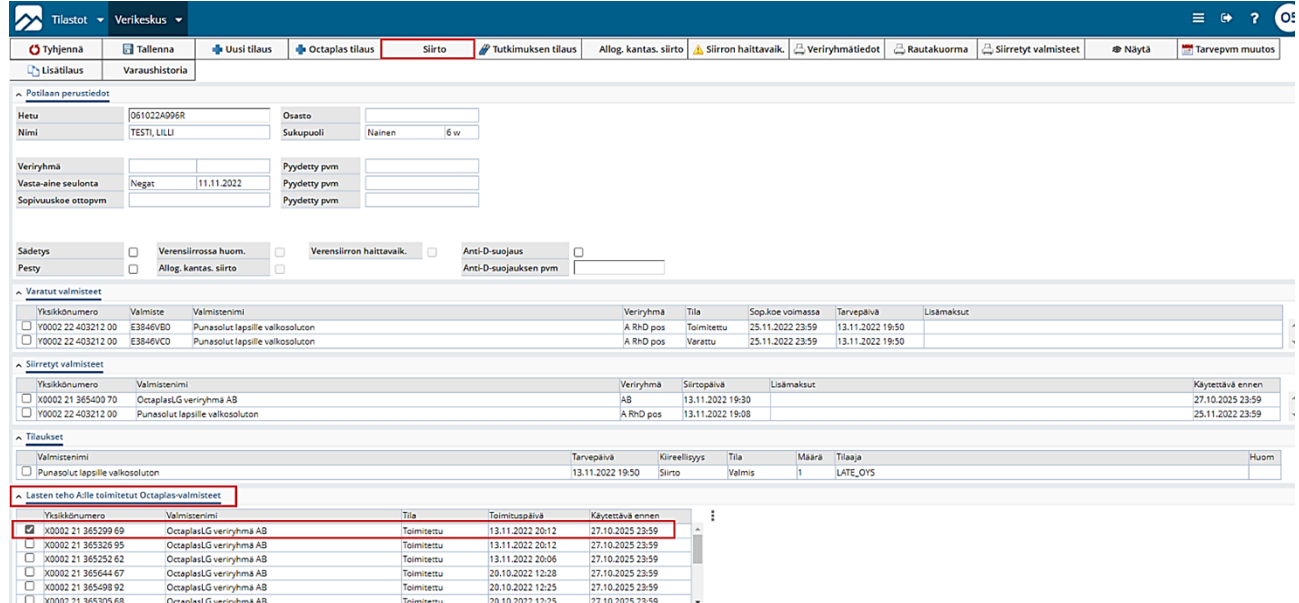

- 1. Octaplas-siirron kirjaus aloitetaan **valitsemalla siirrettävä Octaplas-yksikkö**.
- 2. Klikkaamalla **Siirto**-painiketta aukeaa Siirron kuittaus -lomake.

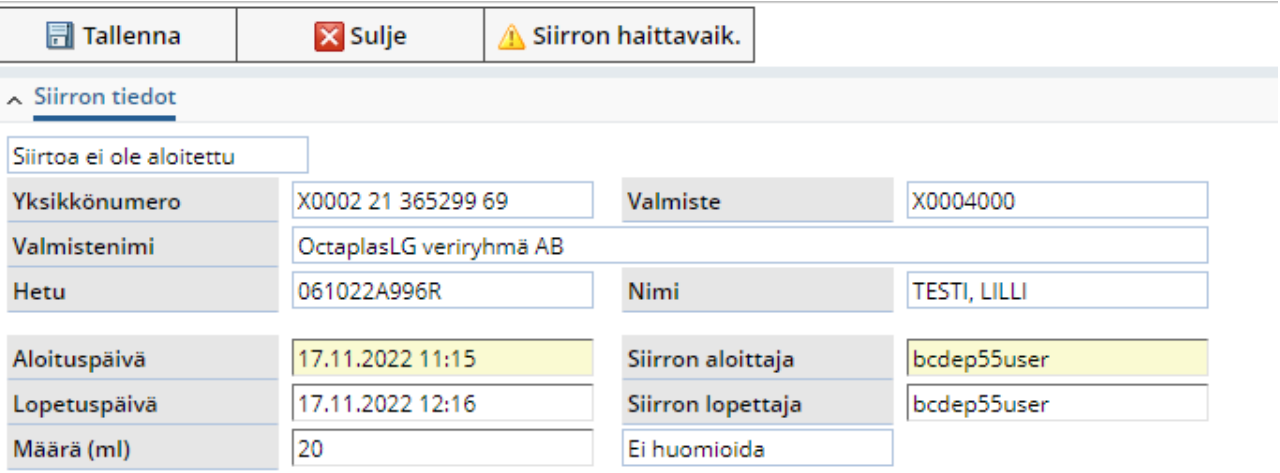

- 3. Kirjataan siirron **aloitus- ja lopetusaika** muodossa esimerkiksi t1315 ja t1445.
- 4. Siirron suorittaja tulee oletuksena kirjautuneena olevan käyttäjän tunnuksista.
- 5. Tallennetaan siirron tiedot **Tallenna**-painikkeella tai näppäinkomennolla **F3**.
- 6. Suljetaan kirjausikkuna **Sulje** -painikkeella.

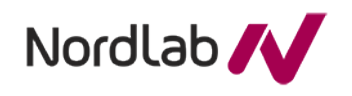

# <span id="page-26-0"></span>**12 Kuittaamattomat yksiköt**

Eskossa valitun potilaan kanssa on siirrytty VerSon **Potilaslomakkeelle**. Lomakkeelta siirrytään Kuittaamattomat yksiköt -sivulle klikkaamalla vasemmalla ylälaidassa olevaa **Tilastot**-painiketta ja avautuvasta valikosta klikataan **Kuittaamattomat yksiköt** -toimintoa.

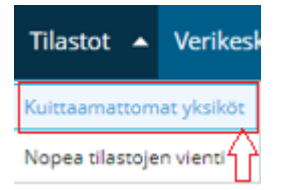

Sivulla näkyvät oman osastosi potilaille toimitetut, **Kuittaamattomat verivalmisteyksiköt**.

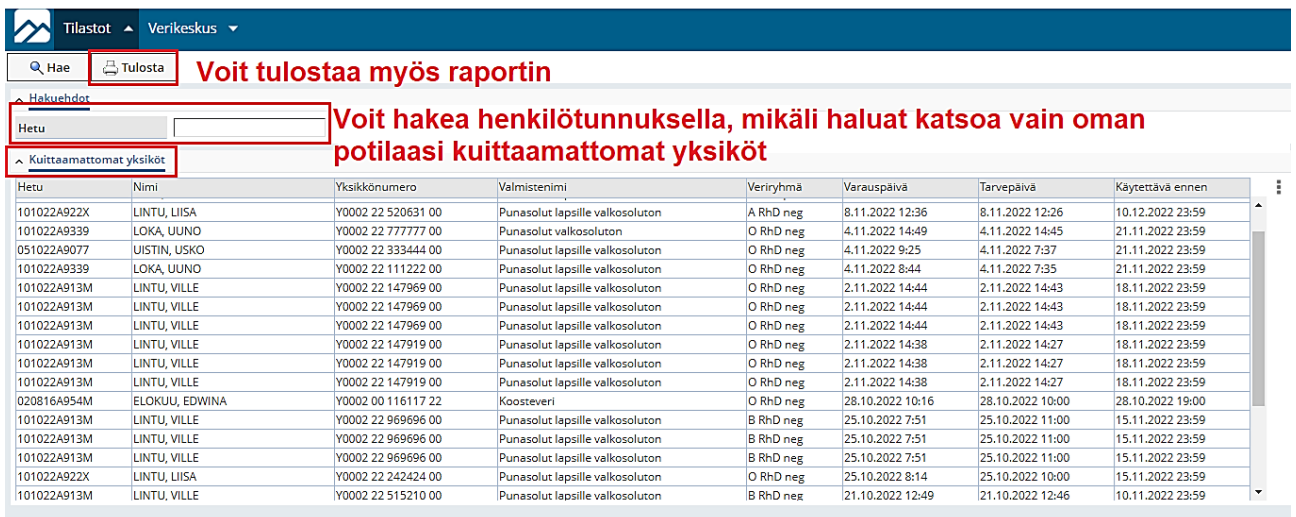

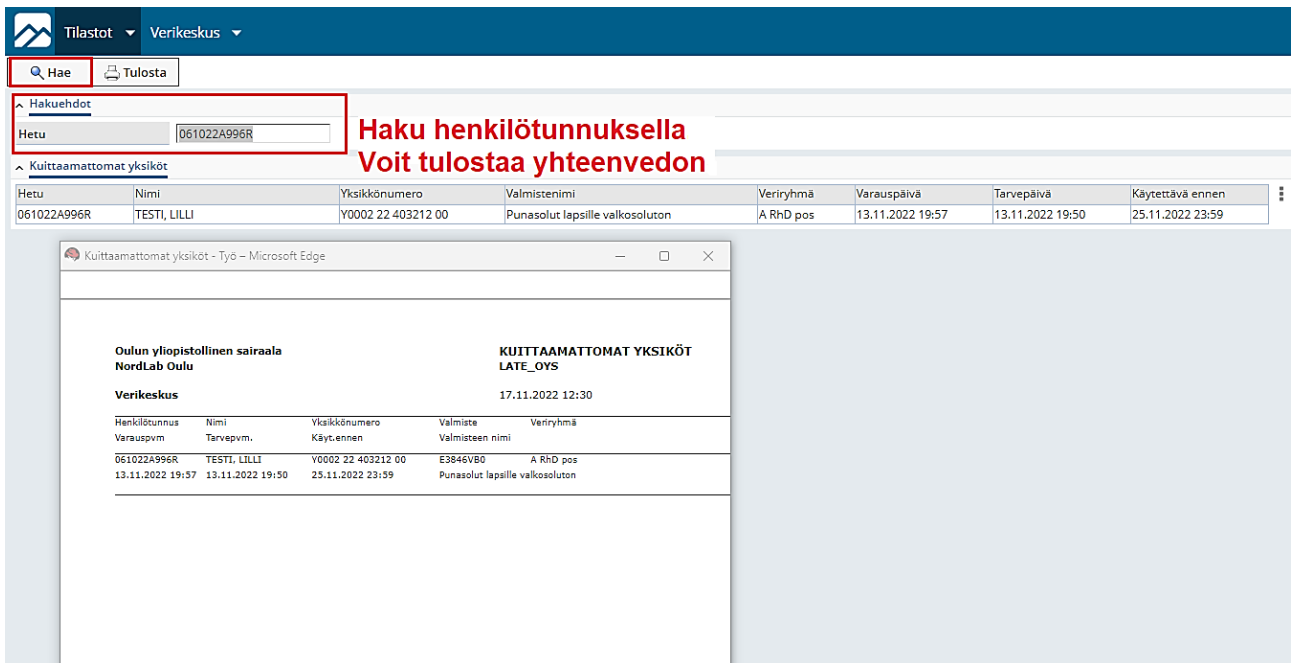

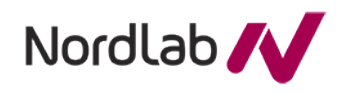

Ä

k.

Haluttaessa voidaan tulostaa oman osaston Kuittaamattomat verivalmisteyksiköt yhteenveto paperille klikkaamalla **Tulosta**-painiketta. Sivulta voidaan palata **Potilaslomakkeelle** klikkaamalla

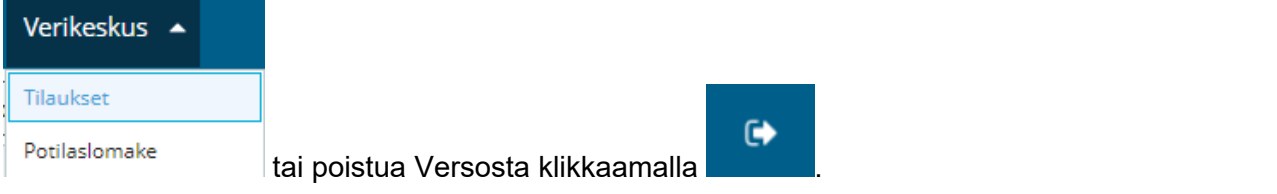

#### Oulun yliopistollinen sairaala **NordLab Oulu**

#### **KUITTAAMATTOMAT YKSIKÖT** LATE\_OYS

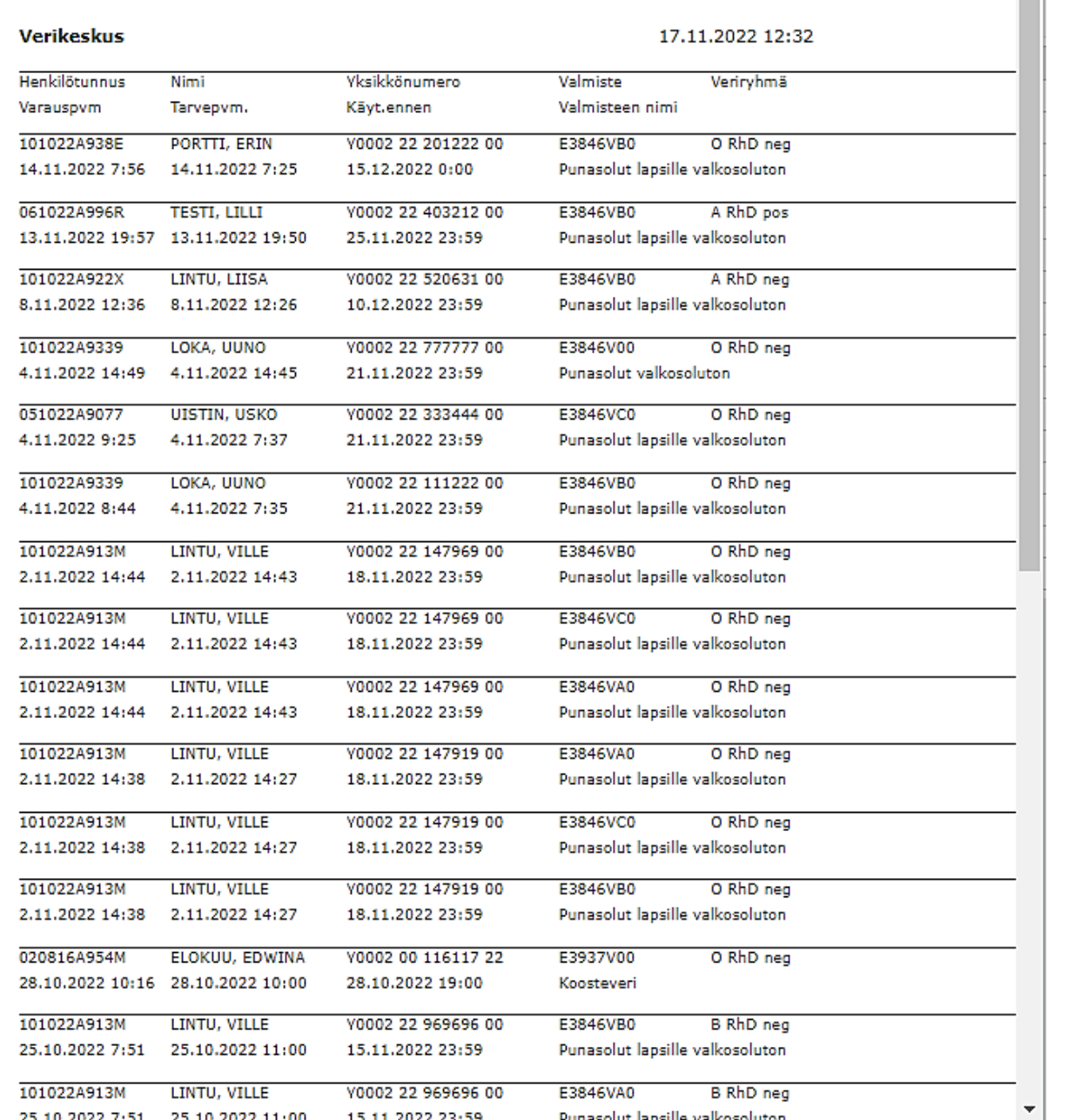

 $\leftarrow$ 

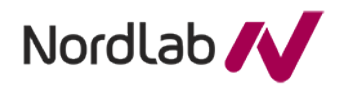

## <span id="page-28-0"></span>**13 Nopea tilastojen vienti**

Eskossa valitun potilaan kanssa on siirrytty VerSon **Potilaslomakkeelle**. Lomakkeelta siirrytään Nopea tilastojen vienti -sivulle klikkaamalla vasemmalla ylälaidassa Tilastot A Verikesl olevaa **Tilastot**-painiketta ja avautuvasta valikosta klikataan **Nopea tilastojen vienti**-toimintoa. Kuittaamattomat yksiköt

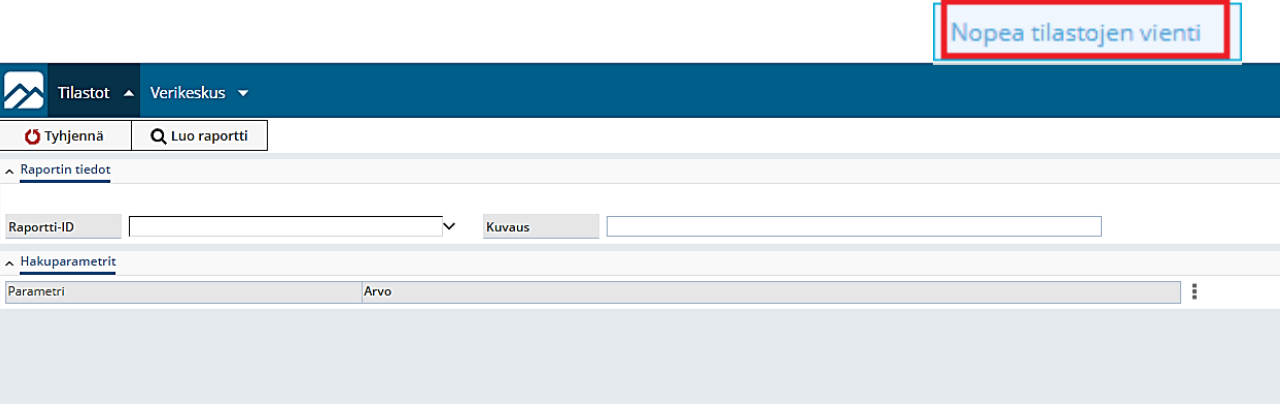

**Nopea tilastojen vienti** sivulla voidaan tarkastella ja tulostaa tilastotietoja. Valittavana on kolme eri tilastotyyppiä.

- Verivalmisteiden toteutunut laskutus osastolla
- Verivalmisteiden toteutunut vuosikertymälaskutus osastolla'
- Verivalmisteiden käyttö osastolla

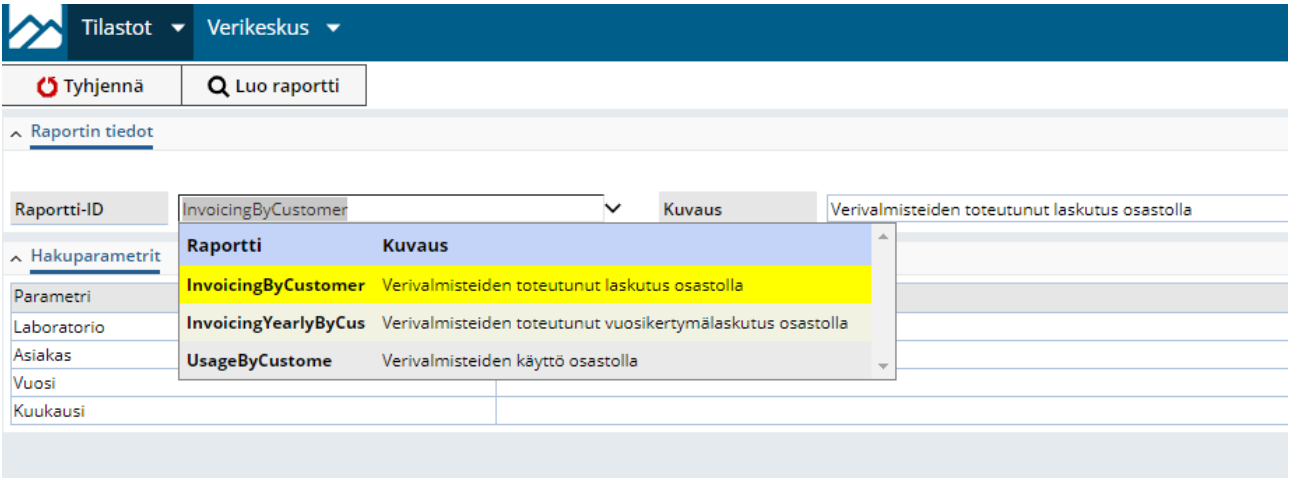

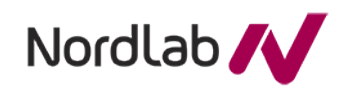

# **13.1 Tilastojen luonti**

- <span id="page-29-0"></span>1. Valitse haluamasi raporttimalli kohdasta **Raportti-ID**
- 2. Syötä **Hakuparametrit**
- 3. Valitse **Luo raportti**

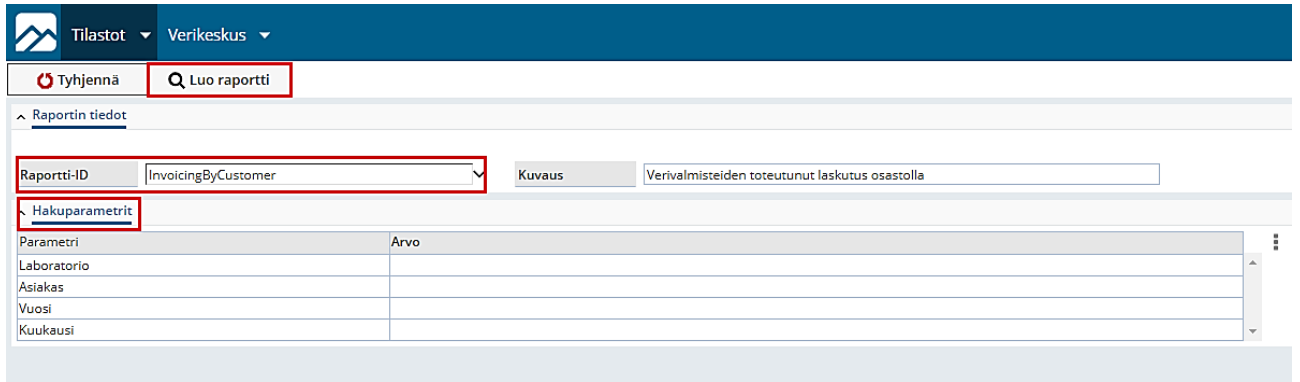

Mikäli et tiedä valittavissa olevia hakuparametreja, saat ne näkyville painamalla Alt+↓, (nuoli alas).

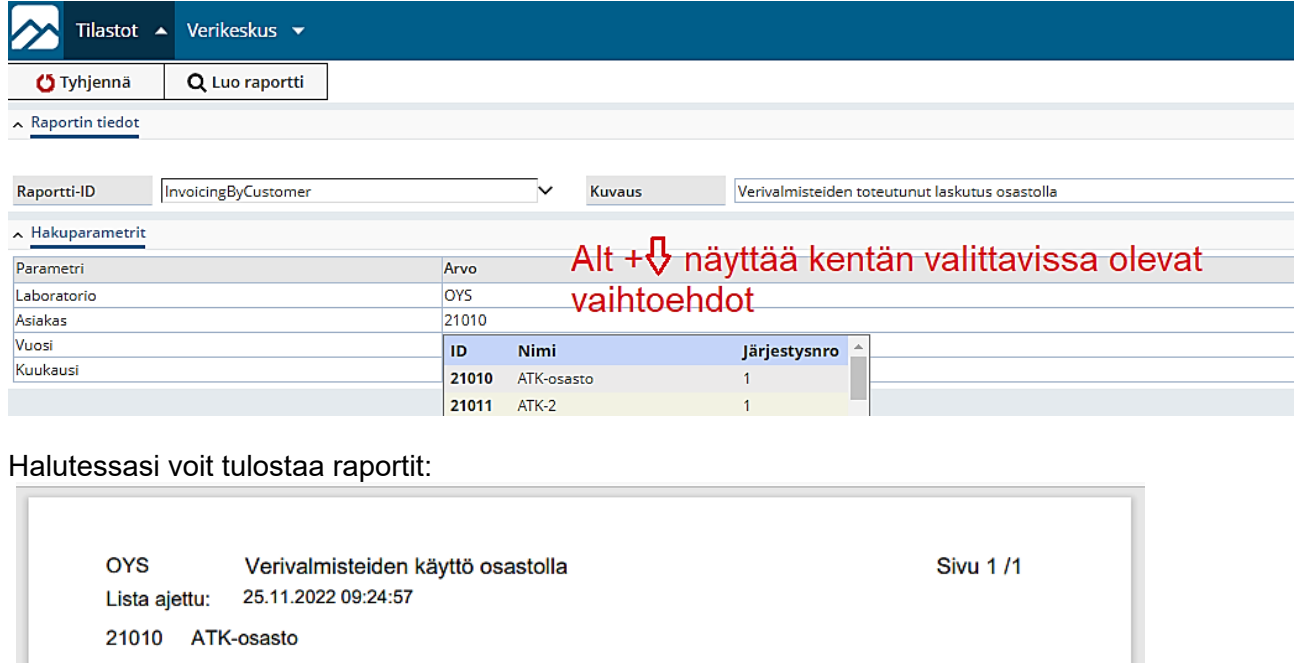

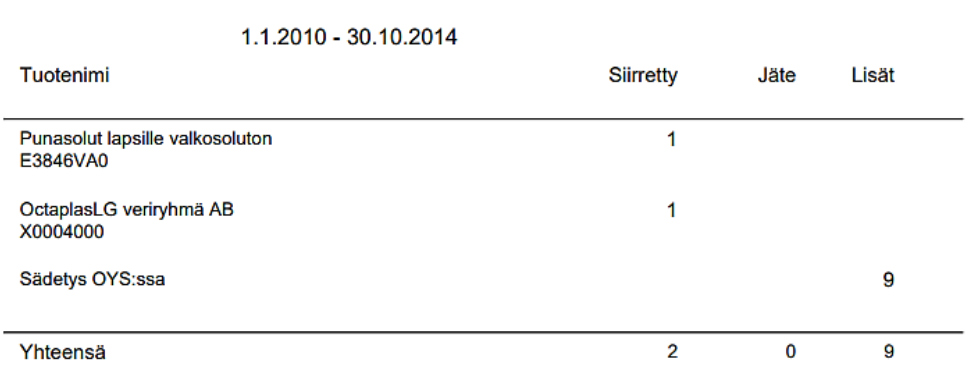

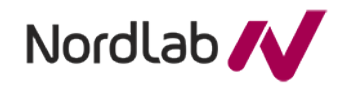

31 (32)

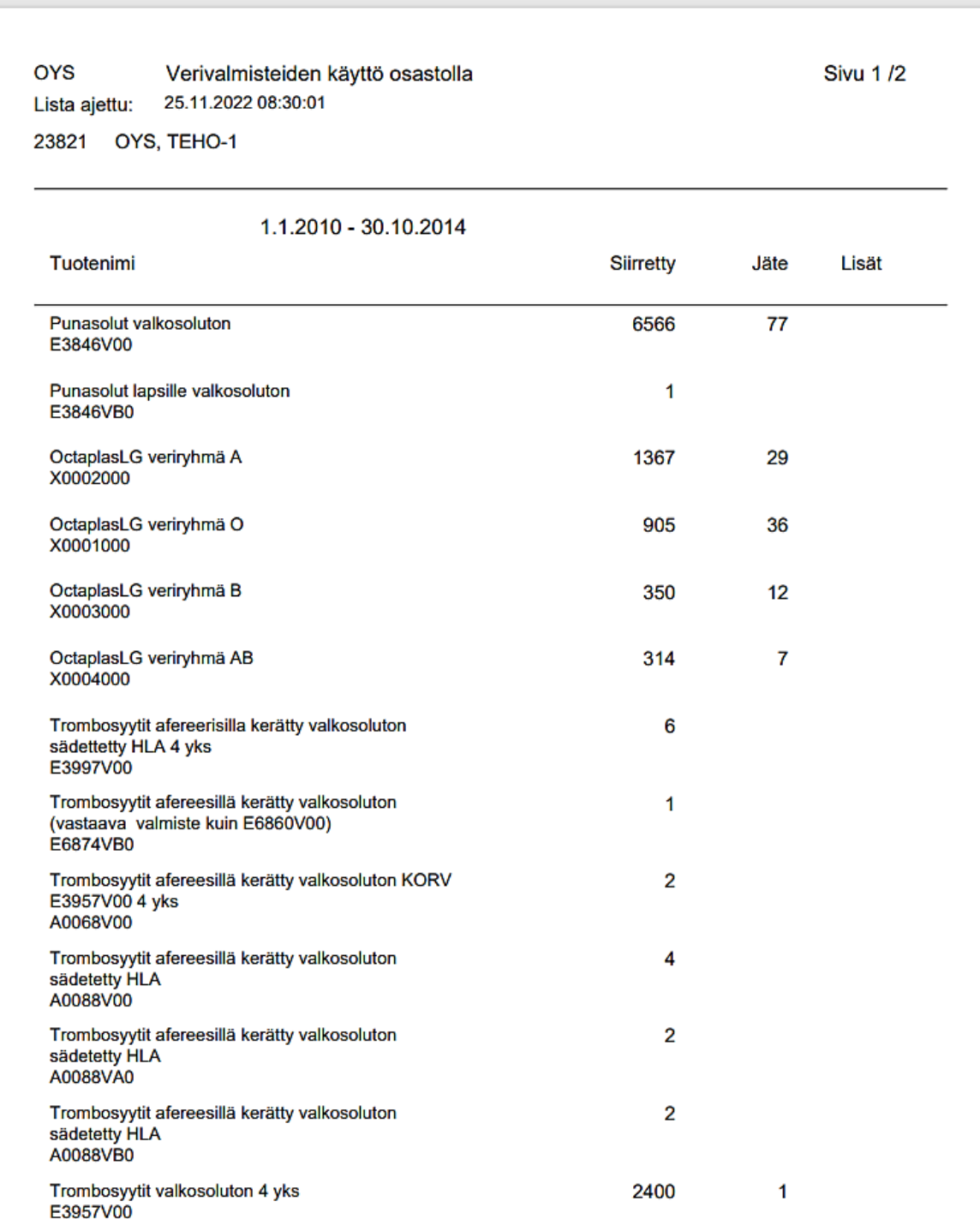

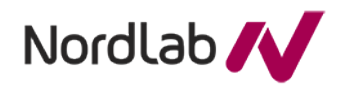

32 (32)

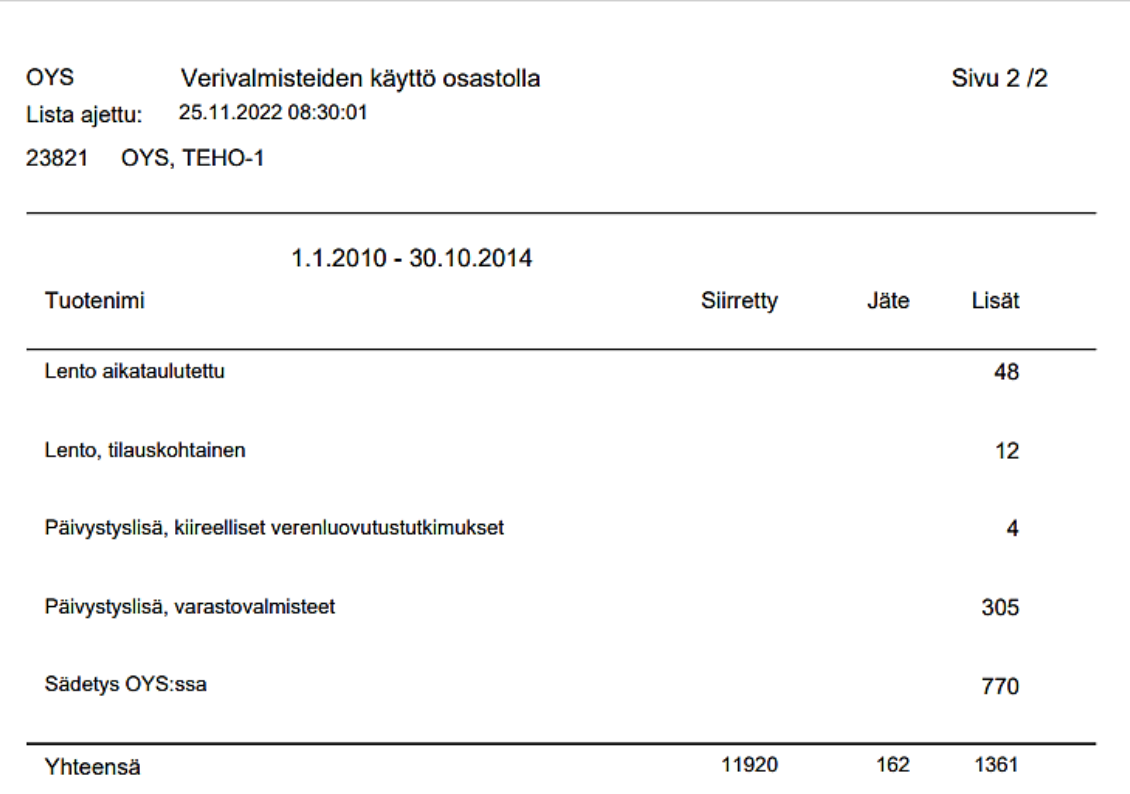

# <span id="page-31-0"></span>**14 Muutokset tässä versiossa**

Ohje on päivitetty vastaamaan Verso2 verikeskusjärjestelmää